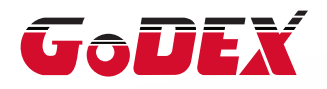

## Промышленный термотрансферный принтер серии EZ6250i/EZ6350i РУКОВОДСТВО ПОЛЬЗОВАТЕЛЯ

Перевод выполнен компанией СКАНКОД (www.scancode.ru) официальным дистрибьютором продукции GODEX на территории РФ

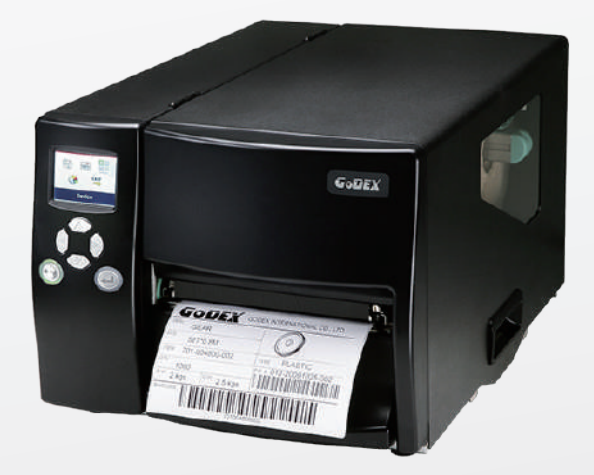

Руководство пользователя Версия Дата публикации : 2018.02.01 Артикул : серия EZ6000i : Rev. A : 920-017211-00

## Содержание

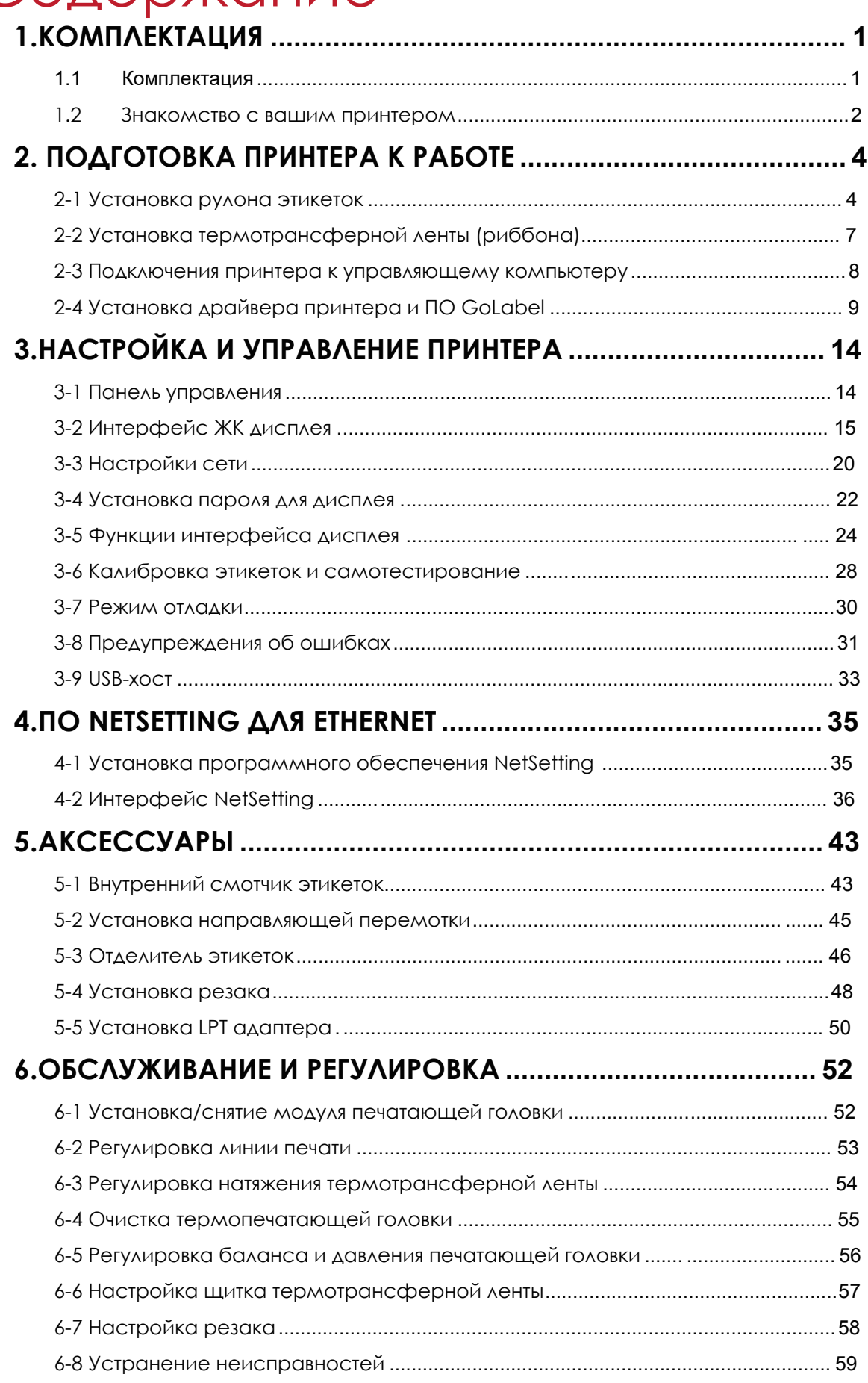

## **ПРИЛОЖЕНИЯ**

### ДЕКЛАРАЦИЯ СООТВЕТСВИЯ СТАНДАРТАМ ФЕДЕРАЛЬНОЙ КОМИССИИ ПО СВЯЗИ США ДЛЯ АМЕРИКАНСКИХ ПОЛЬЗОВАТЕЛЕЙ

Это устройство было испытано и признано соответствующим ограничениям для Класса А цифровых устройств в соответствии с Частью 15 Правил Федеральной комиссии связи. Эти требования установлены с целью обеспечения помехоустойчивости и предотвращения возникновения помех при эксплуатации в условиях коммерческих помещений. Данное устройство генерирует, использует и может излучать энергию на радиочастотах. Будучи установленным и используемым с отклонением от требований инструкции производителя, оно также может стать источником радиопомех. Эксплуатация устройства в жилых помещениях может привести к созданию радиопомех. В этом случае пользователь будет обязан устранить их причину за свой счет.

#### ДЕКЛАРАЦИЯ СООТВЕТСТВИЯ СТАНДАРТАМ EMS И EMI ДЛЯ ЕВРОПЕЙСКИХ ПОЛЬЗОВАТЕЛЕЙ

Данное оборудование было проверено и соответствует требованиям, касающихся электромагнитной совместимости, в соответствии со стандартами EN 55022:2010 Class A, EN61000-3-2:2006/ A1:2009/A2:2009, EN 61000-3-3:2008 и EN 55024:2010, IEC 61000-4-2:2008. Оборудование также испытано и соответствует европейским стандартом EN55022 в области предельных значений как обычных, так и кондуктивных излучений.

#### СЕРИЯ EZ6X50i К КОТОРОЙ ОТНОСИТСЯ ДАННАЯ ДЕКЛАРАЦИЯ СООТВЕТСТВУЕТ ТРЕБОВАНИЯМ СЛЕДУЮЩИХ СТАНДАРТОВ

IEC 60950-1:2005(2nd Edition)+Am 1:2009, GB4943-2001 GB9254-2008(Class A) GB17625.1-2003, EN 55022:2010 Class A, EN61000-3-2:2006/ A1:2009/A2:2009, EN 61000-3-3:2008, EN 55024:2010, IEC 61000-4-2:2008 series, CAN/CSA C22.2 No. 60950-1-03, date July, 2006, UL 60950-1, 1st Edition, 2007-10-31, CFR 47, Part 15

#### **ПРЕДУПРЕЖДЕНИЕ**

Это продукт класса А. В домашних условиях этот продукт может вызывать радиопомехи, и в этом случае пользователю может потребоваться принять адекватные меры.

此为Class A产品,在生活环境中,该产品可能造成无线电干扰,在这种情况下,可能需要用户对其干扰采取切实可 行的措施。

## РУКОВОДСТВО ПОЛЬЗОВАТЕЛЯ EZ6250i/EZ6350i ИНСТРУКЦИИ ПО ТЕХНИКЕ БЕЗОПАСНОСТИ

Пожалуйста, внимательно прочитайте следующие инструкции.

- 1. Берегите оборудование от влаги.
- 2. Перед подключением устройства к электрической розетке проверьте напряжение источника питания.
- 3. Убедитесь, что принтер выключен, прежде чем подключать кабель питания к разъему питания принтера.
- 4. Во избежание повреждений от возможных кратковременных скачков напряжения рекомендуется подключить принтер к стабилизатору напряжения.
- 5. Во избежание поражения электрическим током на устройство не должны попадать жидкости.
- 6. В целях безопасности и сохранения гарантии, устройство должны открывать только специалисты по обслуживанию, обладающие соответствующей квалификацией.
- 7. Ни в коем случае не следует выполнять ремонт или отладку устройства, находящегося под напряжением.

#### Внимание

- Неправильная замена батареи может повлечь опасность взрыва. Заменяйте только на батареи эквивалентного типа, рекомендованные производителем.
- \*\*\*\* Сдавайте использованные батареи на утилизацию в соответствии с инструкциями производителя.
- \*\*\*\* Используйте только с указанной моделью источника питания.

\*\*\*\* Изменения или модификации, не одобренные в прямой форме стороной, ответственной за соответствие устройства нормативам, могут привести к лишению пользователя юридических прав на эксплуатацию данного устройства.

Технические характеристики могут быть изменены без предварительного уведомления.

## 1.1 Комплектация

Пожалуйста, убедитесь, что все перечисленные ниже элементы включены в комплект поставки вашего принтера.

Промышленный принтер этикеток EZ6250i/EZ6350i

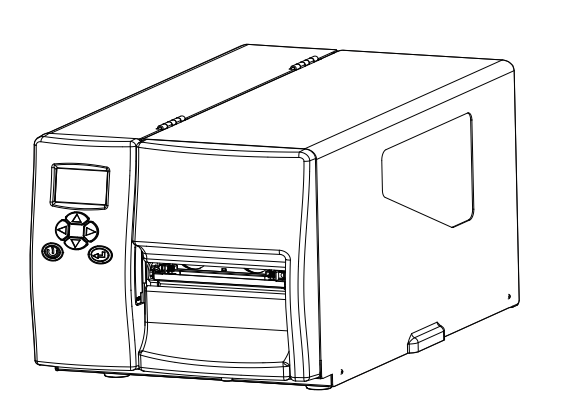

 Рулон этикеток USB кабель EZ6250i Краткое руководство GoDEX EZ6250i/EZ6350i Se Пустая втулка для Блок питания  $\bullet$  $\bullet$ термотрансферной ленты Кабель питания Компакт-диск  $\bullet$ Термотрансферная лента Включая программное обеспечение GoLabel и руководство пользователя для EZ6250i/EZ6350i G)

## 1.2 Знакомство с вашим принтером

## **Внешний вид**

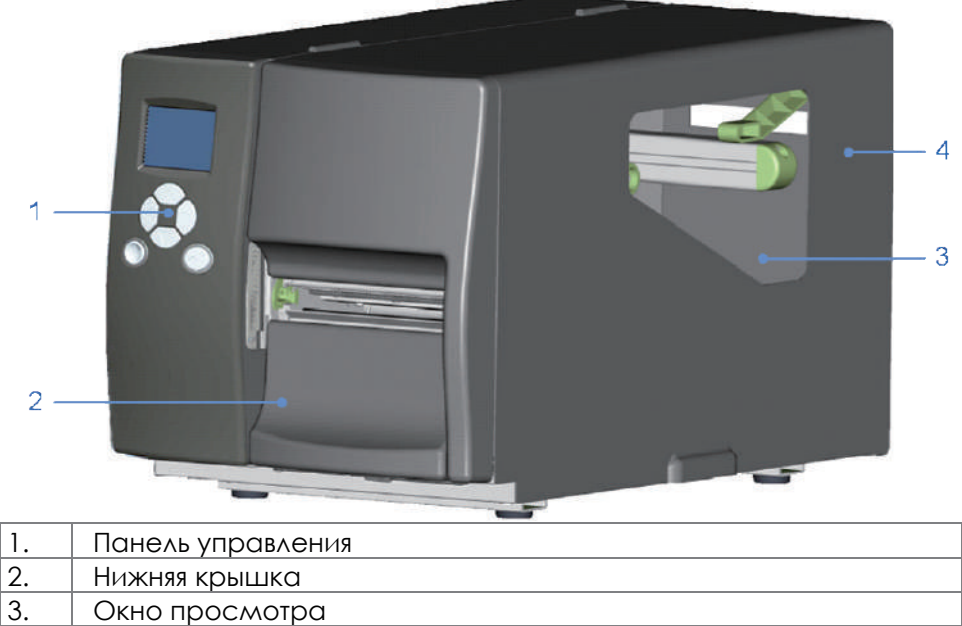

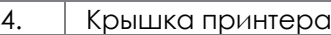

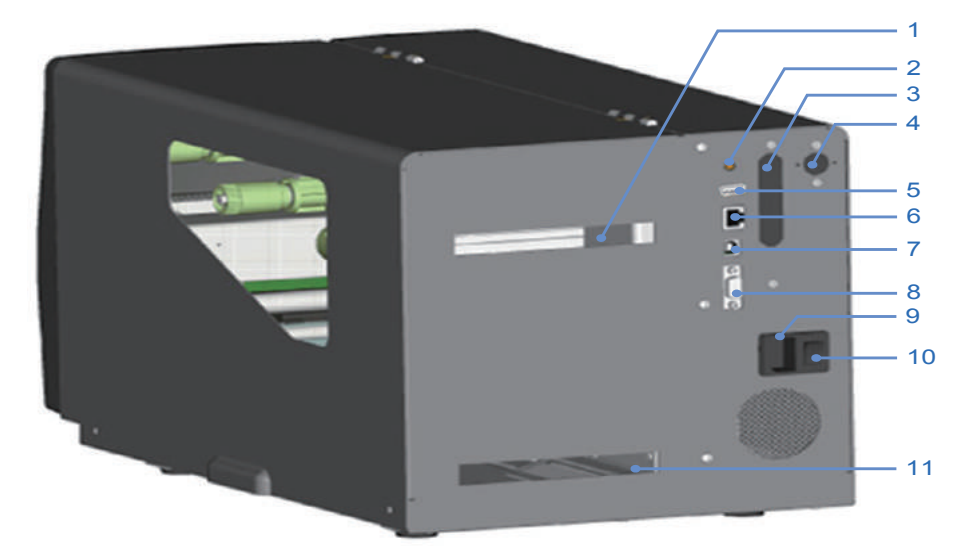

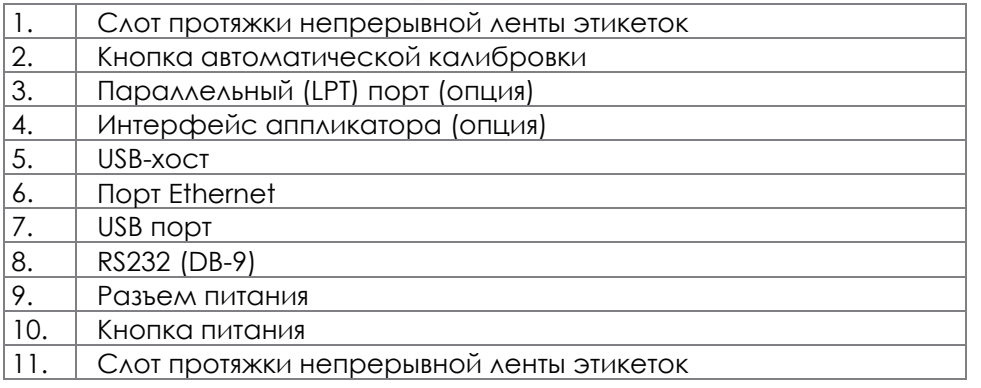

### **Вид внутреннего механизма принтера**

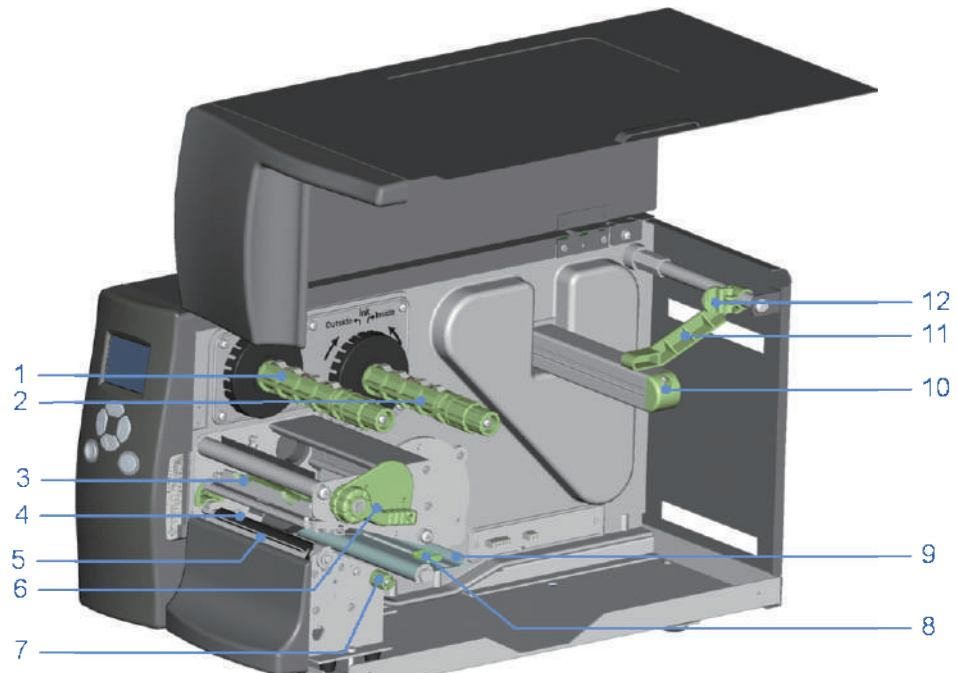

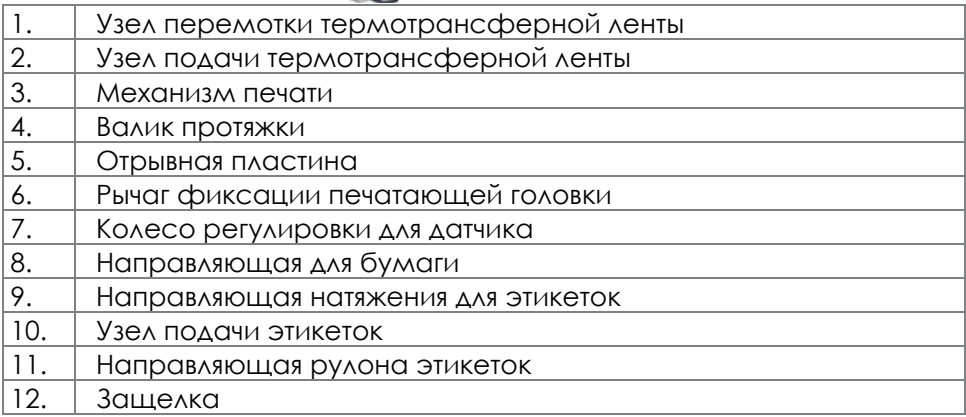

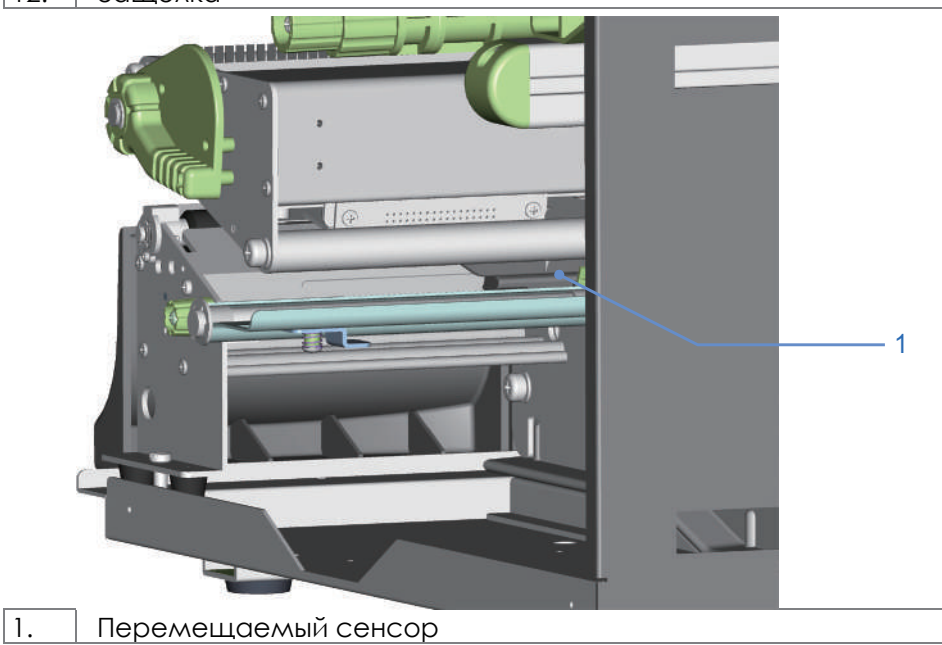

## 2.1 Установка рулона этикеток

Данный принтер поддерживает следующие методы печати:

Печать с термопереносом (TTP): Требуется лента для переноса напечатанного изображения на носитель.

Прямая термопечать (DTP): Не требует ленты, только термобумага.

Проверьте, какой метод печати вы используете, и измените настройки соответствующим образом в драйвере принтера, меню принтера и/или программном обеспечении.

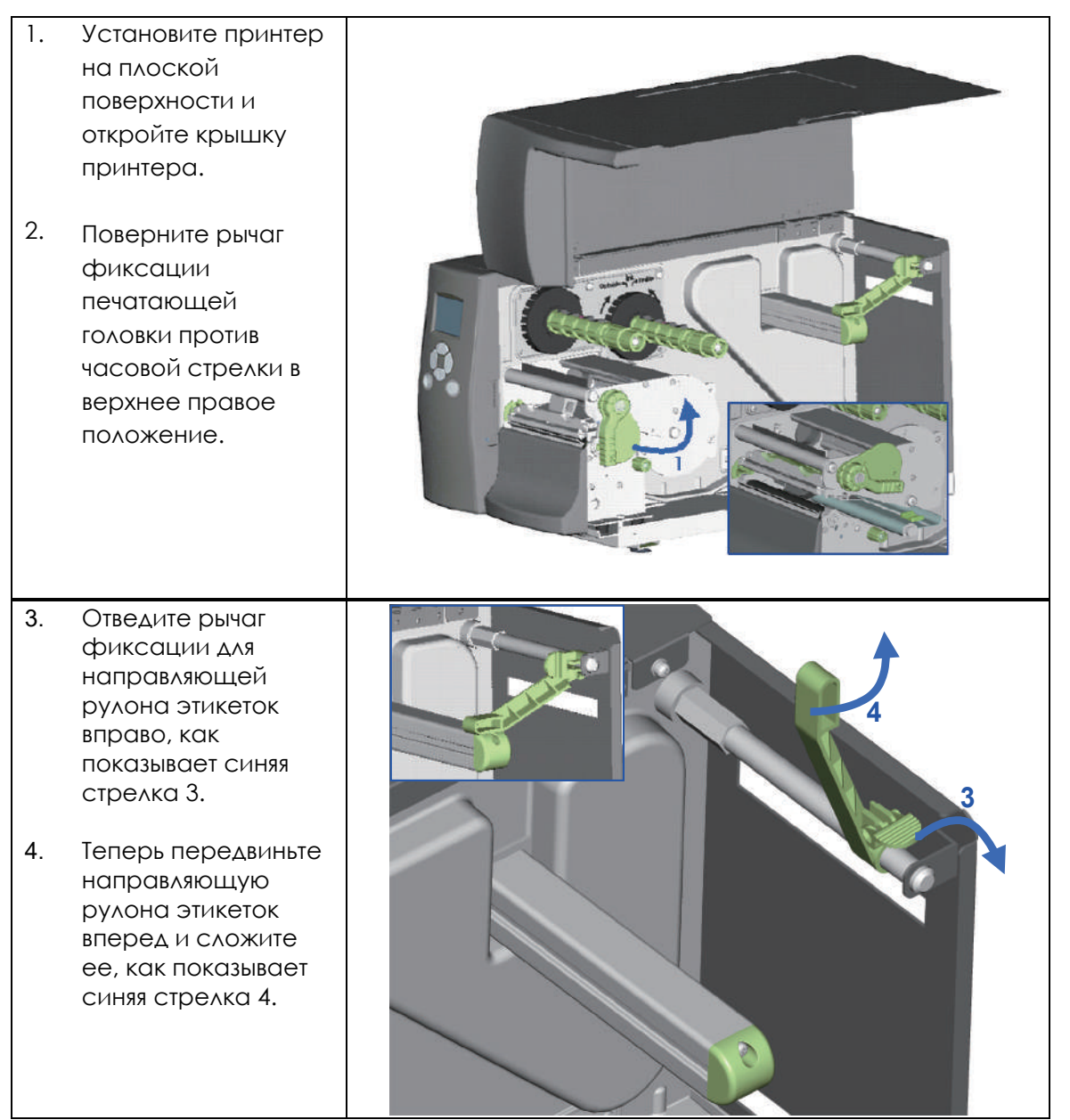

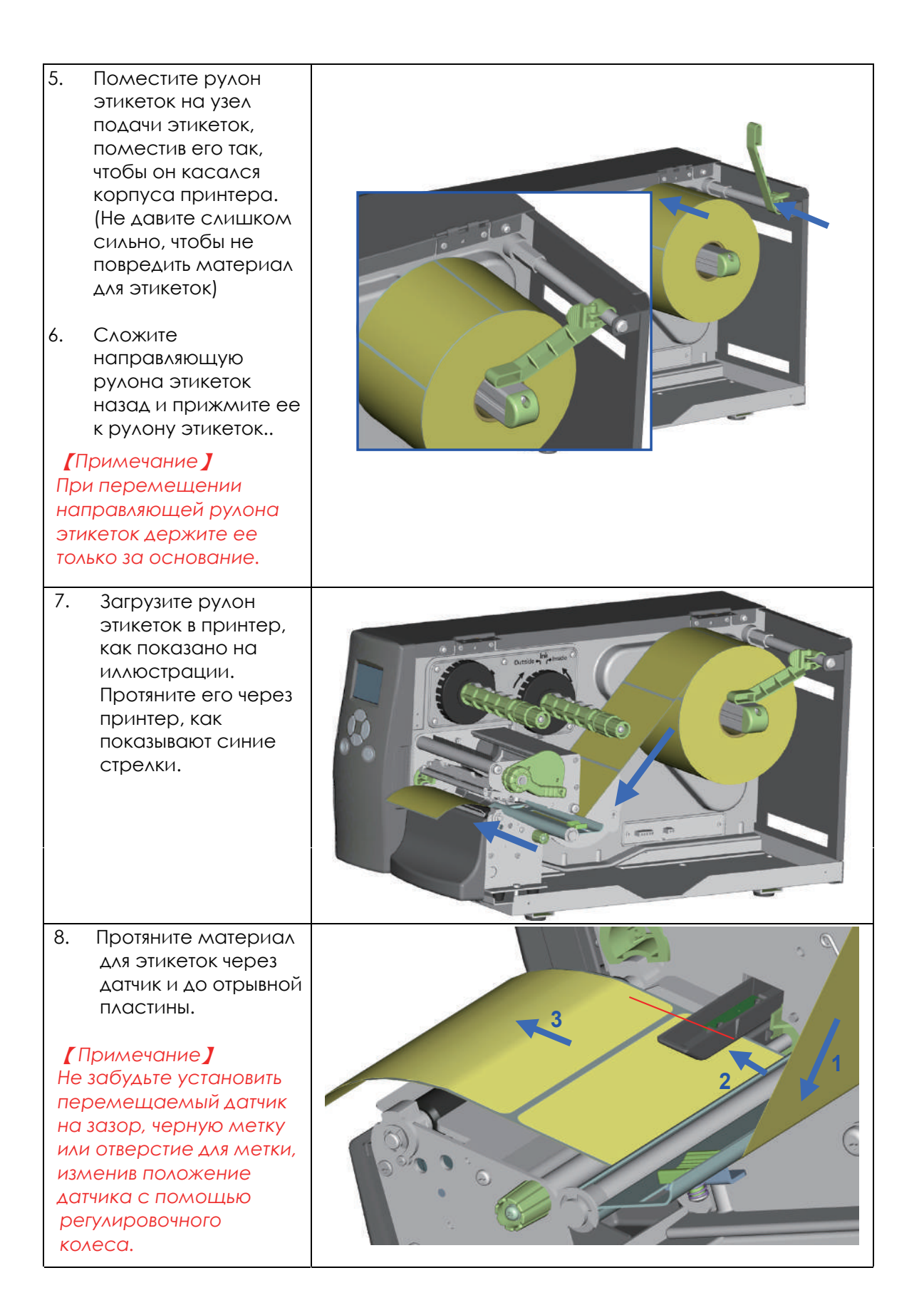

9. Этикетки проходят между стенкой корпуса принтера и регулируемой направляющей для бумаги. 【*Примечание* 】

*Протяните этикетки через принтер, как показано на рисунке.* 

- 10. Верните рычаг фиксации печатающей головки в его исходное положение.
- 11. Затем закройте крышку принтера.

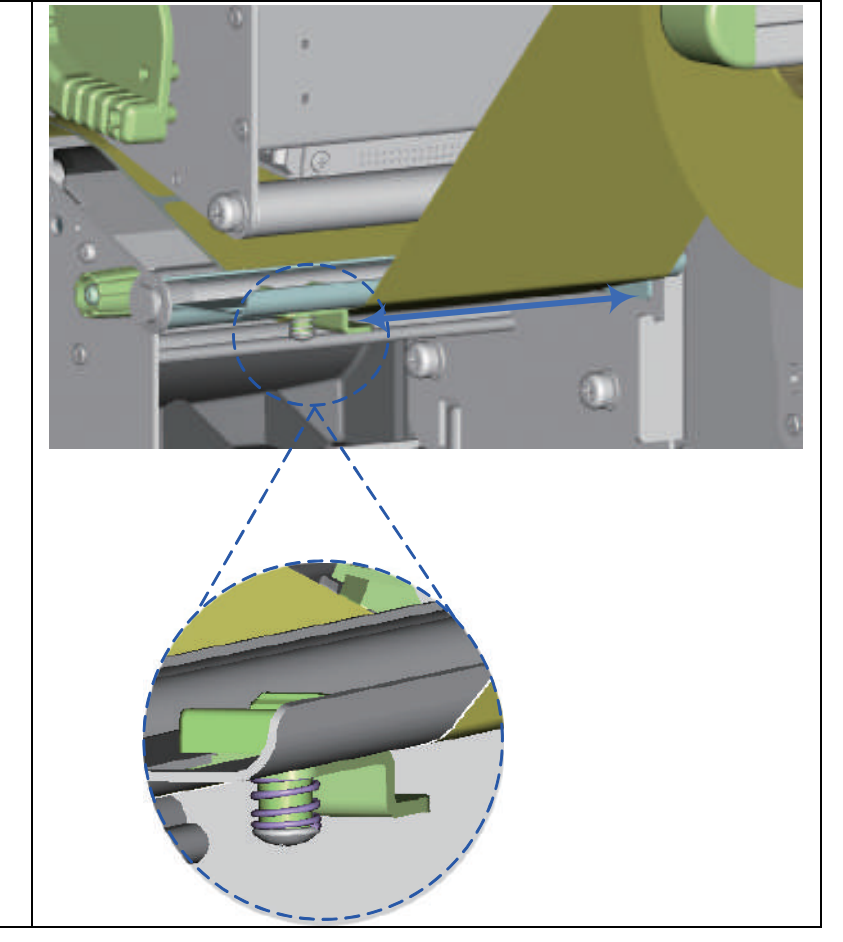

## 2.2 Установка термотрансферной ленты

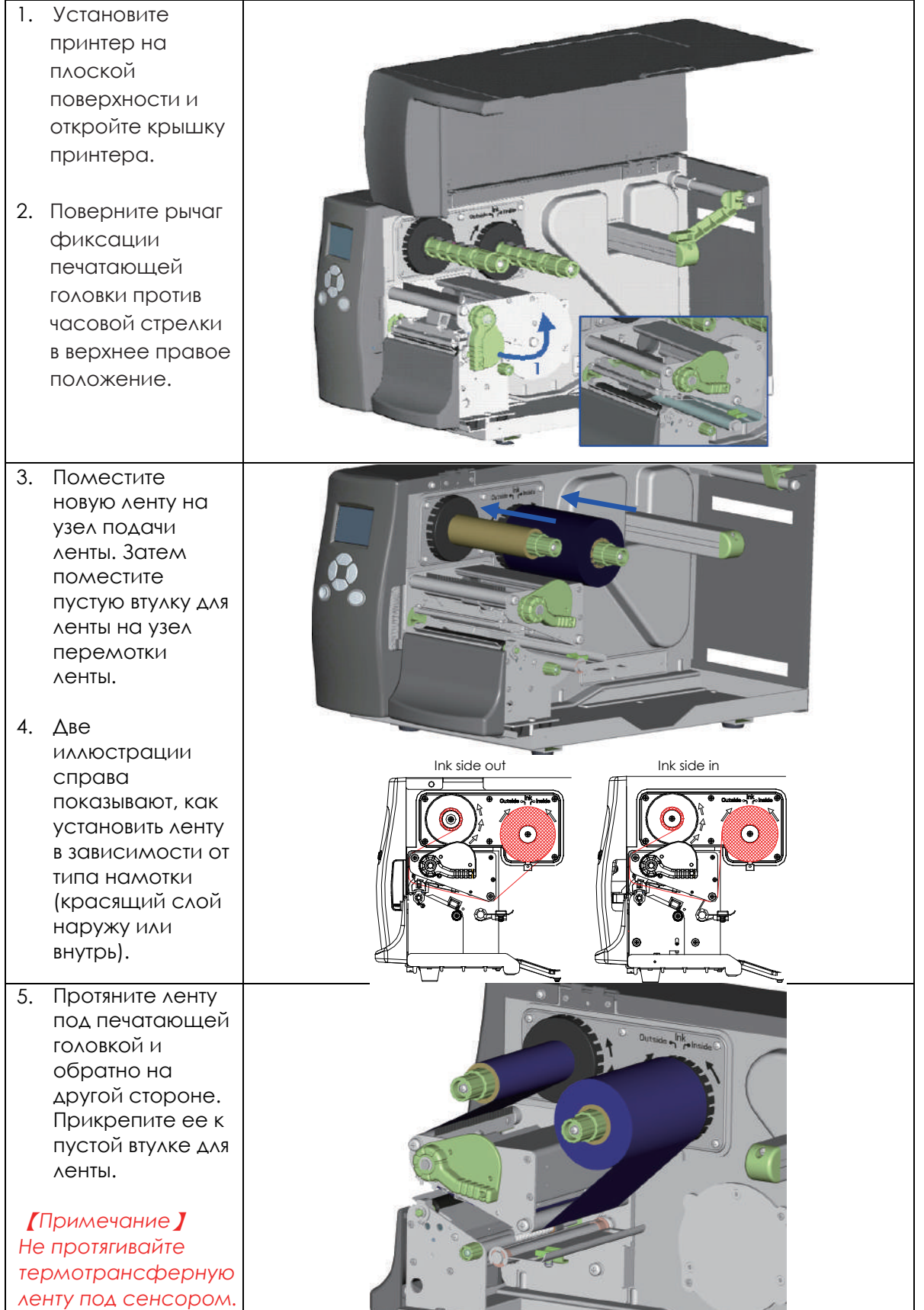

# **2** Подготовка принтера к работе

#### 2.3 Подключение принтера к управляющему компьютеру

- 1. Пожалуйста, убедитесь, что принтер выключен.
- 2. Подключите кабель питания к принтеру и подключите штекер адаптера питания к розетке.
- 3. Подключите USB кабель к принтеру и управляющему компьютеру.
- 4. Включите принтер. Панель управления должна загореться.

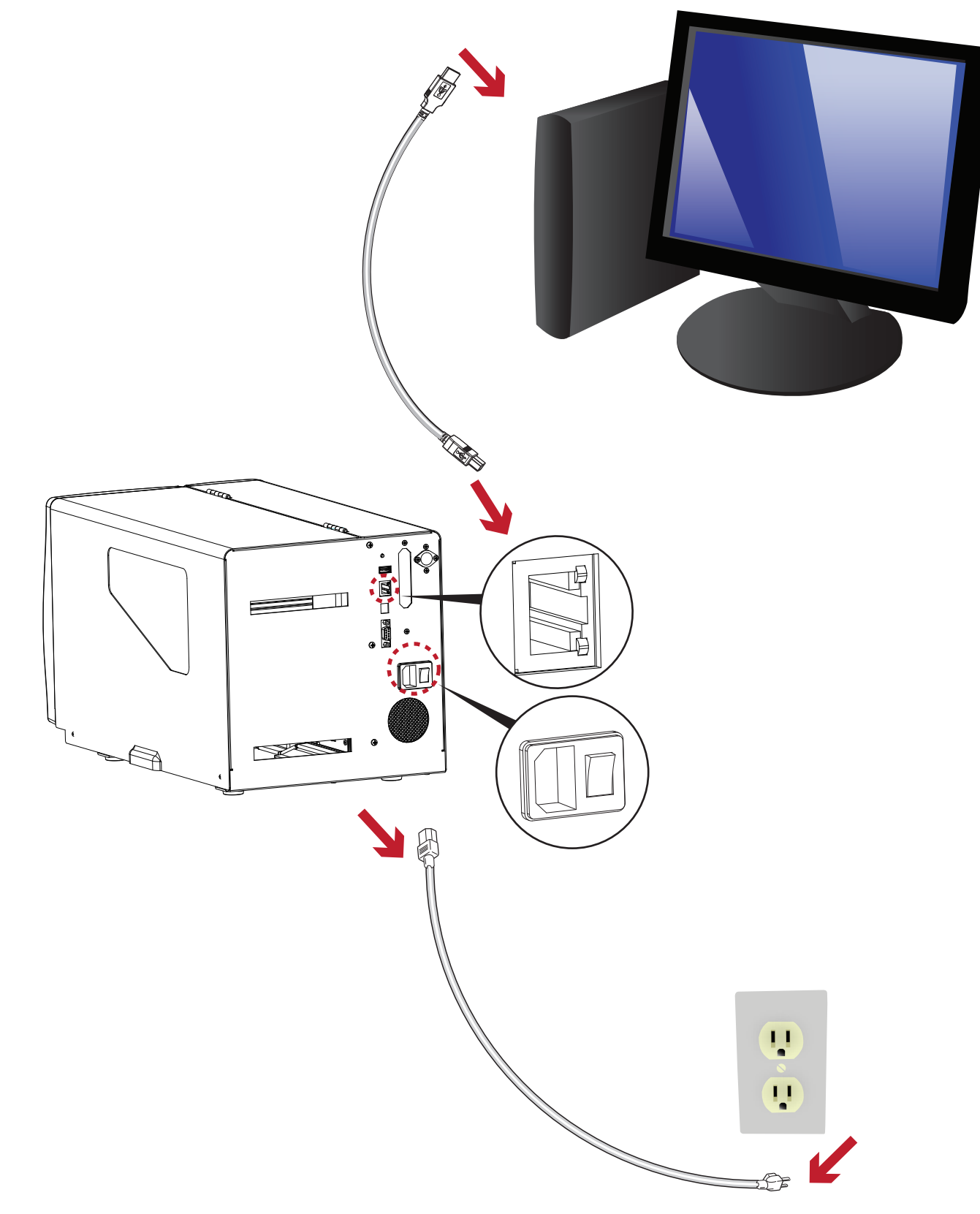

## 2.4 Установка драйвера принтера и ПО GoLabel

1. Вставьте компакт-диск Super Wizard в CD / DVD-привод компьютера, программа установки должна появиться автоматически.

Появится экран приветствия. На экране приветствия выберите «STANDARD INSTALLATION» (Стандартная установка).

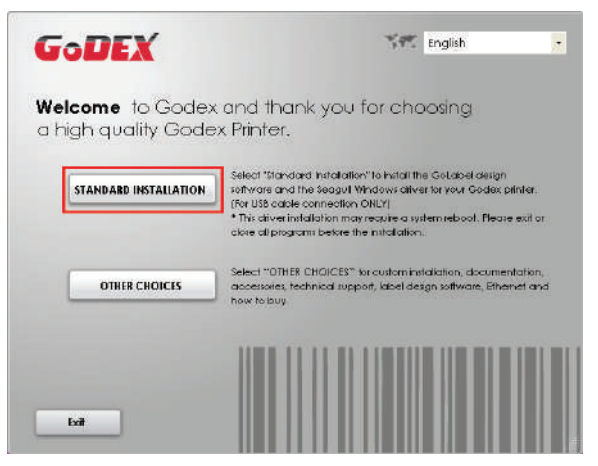

2. Затем мастер попросит вас убедиться, что USB-кабель и кабель питания подключены и что принтер включен. Затем нажмите «NEXT» (Далее), чтобы продолжить.

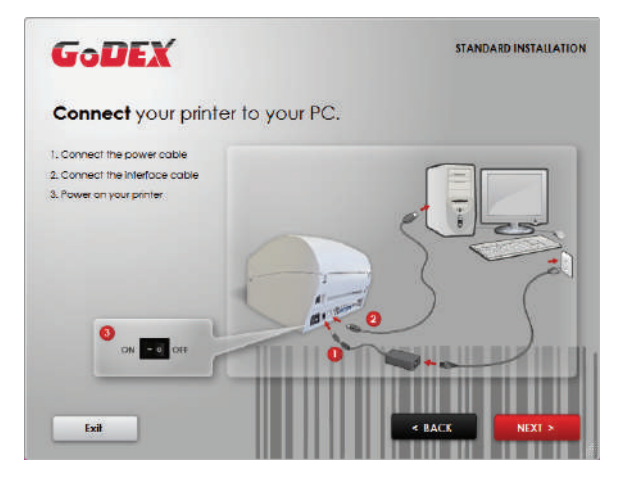

3. Следующий экран, который вы увидите: «Install the GoLabel Software and Windows driver» (Установить программное обеспечение GoLabel и драйвер Windows). Нажмите «NEXT» (Далее), чтобы продолжить.

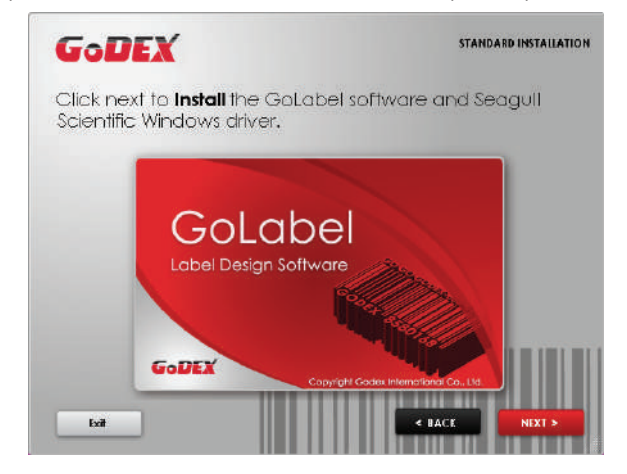

#### Примечание

\* Если программа Super Wizard не запустилась автоматически, вы можете либо включить параметр «Автозапуск» для вашего CD / DVD привода, либо дважды щелкнуть на значок CD / DVD привода, чтобы запустить программу вручную

4. Во время установки драйвера принтера и ПО GoLabel на экране отобразится полоса выполнения.

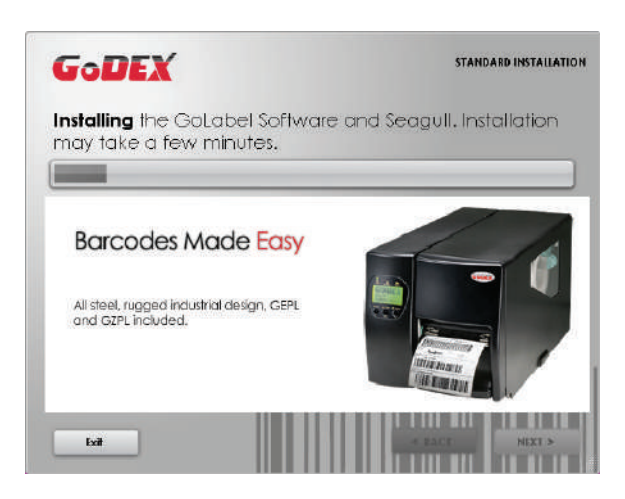

5. После завершения установки вы можете начать создавать и печатать этикетки с помощью ПО GoLabel или через драйвер принтера.

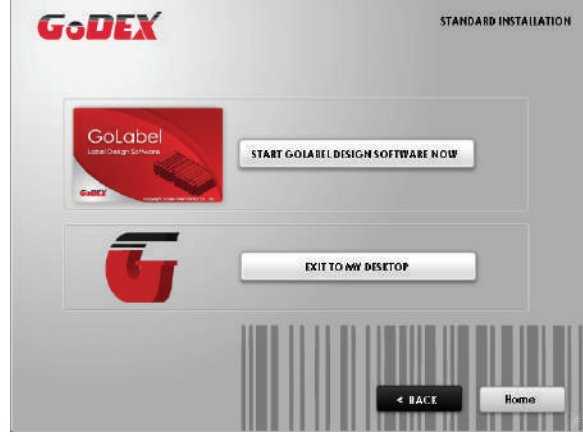

6. В качестве дополнительных действий вы также можете распечатать тестовую этикетку или зарегистрировать принтер во время процедуры «Стандартной установки».

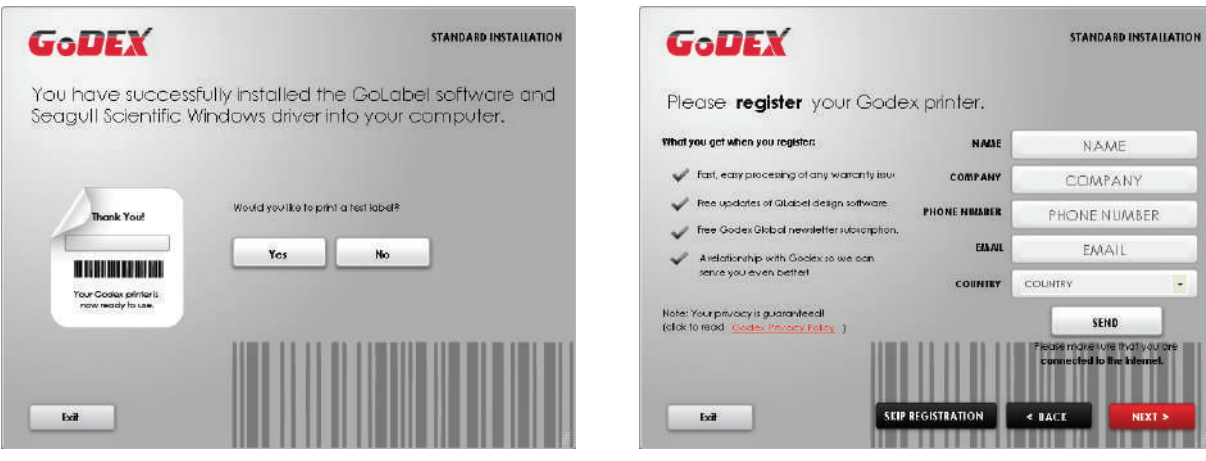

### Примечание

\* Если вам нужны дополнительные ресурсы, инструменты или справочные материалы, вы можете найти их на компакт-диске Super Wizard. Просто нажмите «Other Choices» (Дополнительные опции) на экране приветствия, чтобы получить доступ к файлам.

#### **Установка драйвера принтера напрямую из папки компакт-диска**

1. Вставьте компакт-диск продукта в привод CD / DVD на главном компьютере и откройте папку «Seagull Drivers» на компакт-диске.

Выберите значок для файла драйвера и щелкните по нему, чтобы начать установку.

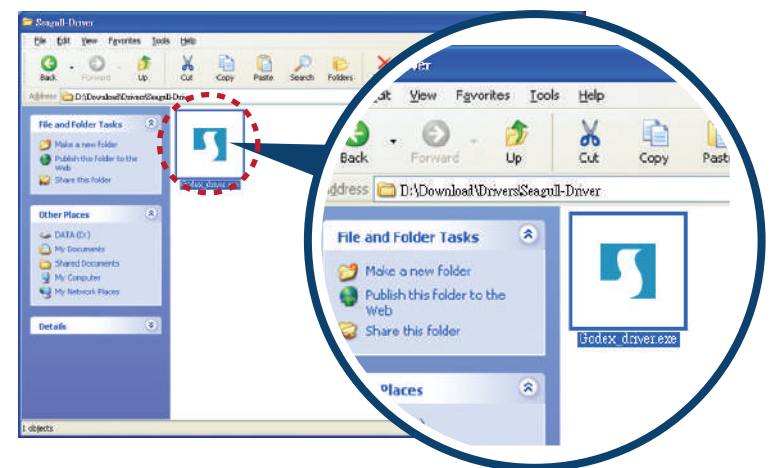

2. Мастер установки драйверов проведет вас через процедуру установки. Выберите «Установить драйверы принтера» и нажмите «Далее».

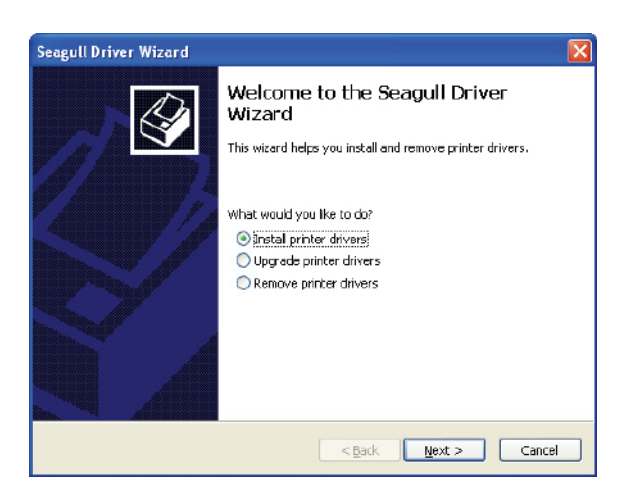

3. Укажите модель вашего принтера.

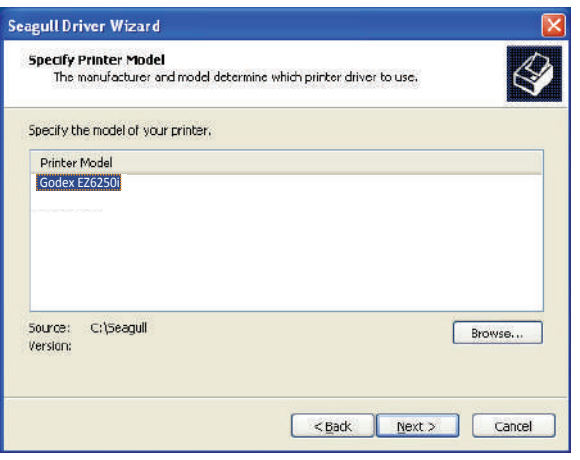

4. Укажите порт, используемый для подключения принтера к управляющему компьютеру.

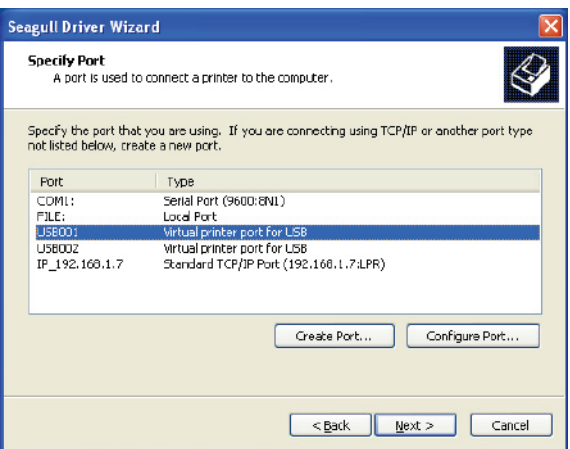

5. Введите имя принтера и назначьте соответствующие права.

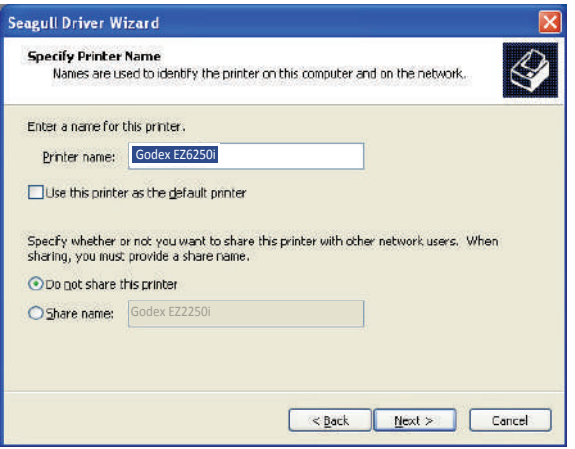

6. По завершении установки будет выведена сводка настроек принтера.

Проверьте, верны ли настройки принтера, и щелкните "Готово", чтобы приступить к копированию файлов драйвера.

Подождите окончания копирования и завершите установку.

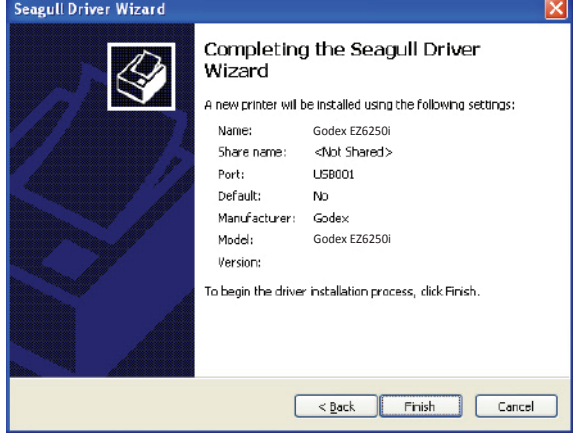

7. По завершении установки драйвера новый принтер должен стать видимым в папке "Принтеры и факсы".

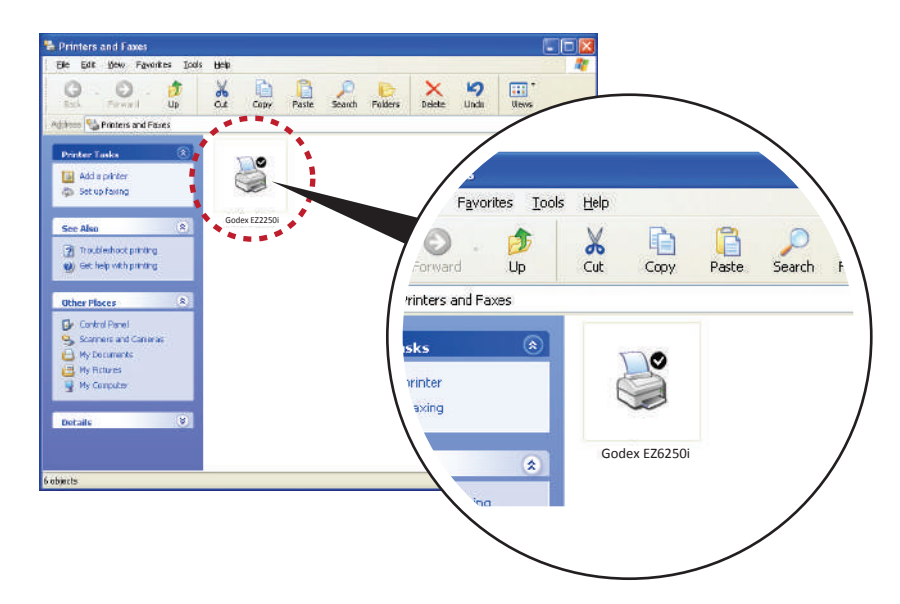

### 3.1 Панель управления

#### **Обзор панели управления**

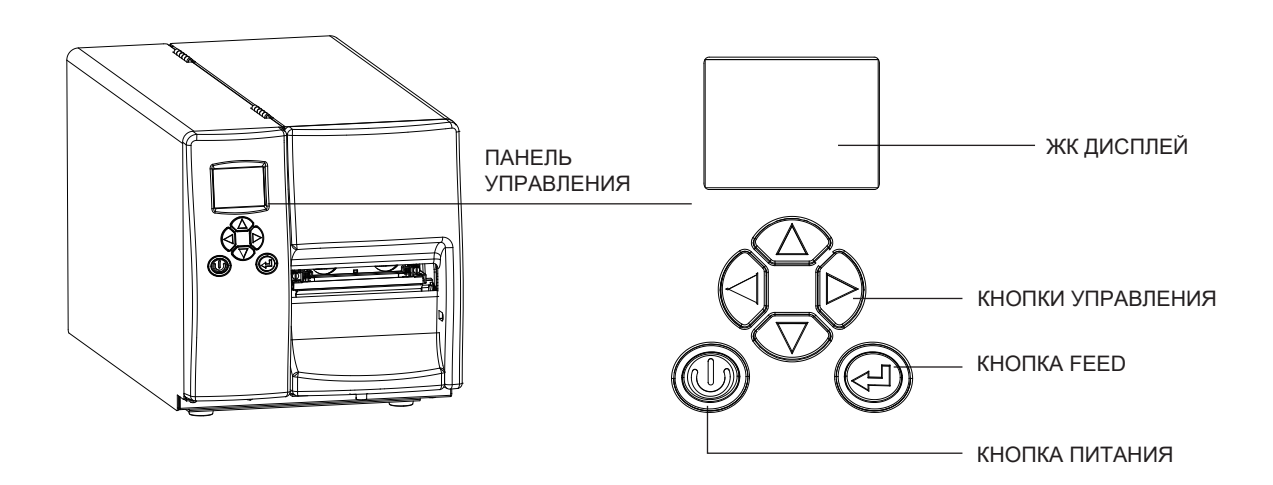

#### **Кнопка ПИТАНИЯ**

Нажмите кнопку ПИТАНИЯ, чтобы включить принтер. Появится НАЧАЛЬНЫЙ ЭКРАН. Если принтер находится в состоянии готовности к печати, на ЖК дисплее должно появиться сообщение «ГОТОВ». Когда принтер включен, нажмите и удерживайте кнопку ПИТАНИЯ в течение 3 секунд, чтобы выключить принтер.

#### **Кнопка FEED**

Когда вы нажимаете кнопку FEED, принтер продвигает носитель до тех пор, пока кнопка FEED не будет отпущена. Если вы используете непрерывные носители, нажатие кнопки FEED будет увеличивать длину носителя до тех пор, пока кнопка не будет отпущена. Если вы используете носители с разрывами, однократное нажатие кнопки FEED продвинет только одну метку.

Если этикетка не останавливается в правильном положении, вам необходимо запустить функцию автоопределения для вашего носителя, см. Раздел 3.6 Калибровка этикетки и самотестирование.

#### **ПАУЗА ПЕЧАТИ\_Кнопка FEED**

Нажатие кнопки FEED, когда принтер находится в режиме ожидания, переведет принтер в режим паузы. В этом режиме принтер может получать команды, но он сможет обработать их только после возврата в режим ожидания. Повторное нажатие кнопки FEED вернет принтер в режим ожидания.

Нажатие кнопки FEED во время печати остановит печать. Принтер возобновит печать после повторного нажатия кнопки FEED. Пример: во время выполнения задания на печать 10 этикеток вы нажимаете кнопку FEED, чтобы приостановить работу принтера. Две этикетки были напечатаны. Чтобы возобновить печать и распечатать оставшиеся восемь этикеток, вам нужно снова нажать кнопку FEED.

#### **ОТМЕНА ПЕЧАТИ\_Кнопка FEED**

Нажмите и удерживайте кнопку FEED в течение 3 секунд во время печати, чтобы отменить задание на печать. Текущее задание на печать будет отменено. Пример: во время выполнения задания на печать 10 этикеток вы нажимаете кнопку FEED. Две этикетки были напечатаны. Задание на печать отменено, а остальные восемь этикеток не будут напечатаны.

## 3.2 ЖК дисплей

#### **Начало работы**

Нажмите клавишу ПИТАНИЯ, чтобы включить принтер. Появится НАЧАЛЬНЫЙ ЭКРАН.

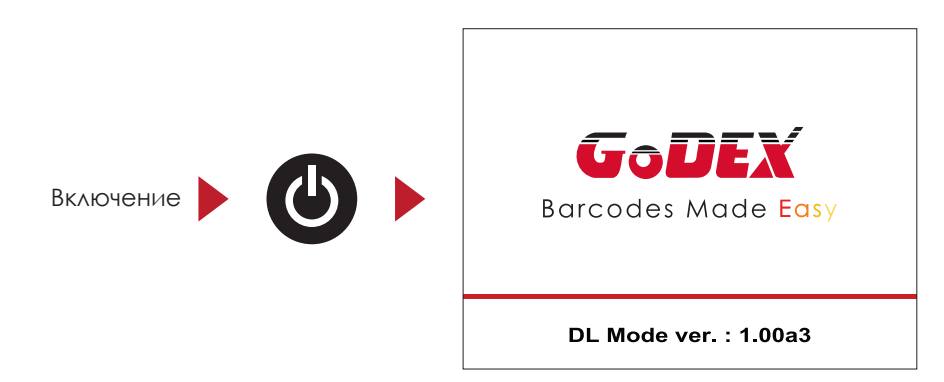

Если принтер находится в состоянии готовности к печати, на ЖК дисплее должно появиться сообщение «ГОТОВ».

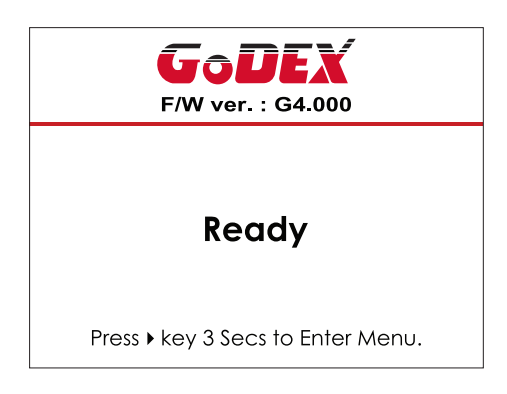

Продолжайте нажимать кнопку ▶ и подождите пока не заполнится полоса прогресса. Затем в ГЛАВНОМ МЕНЮ нажмите МЕНЮ НАСТРОЕК. В МЕНЮ НАСТРОЕК можно выполнять настройки для различных функций.

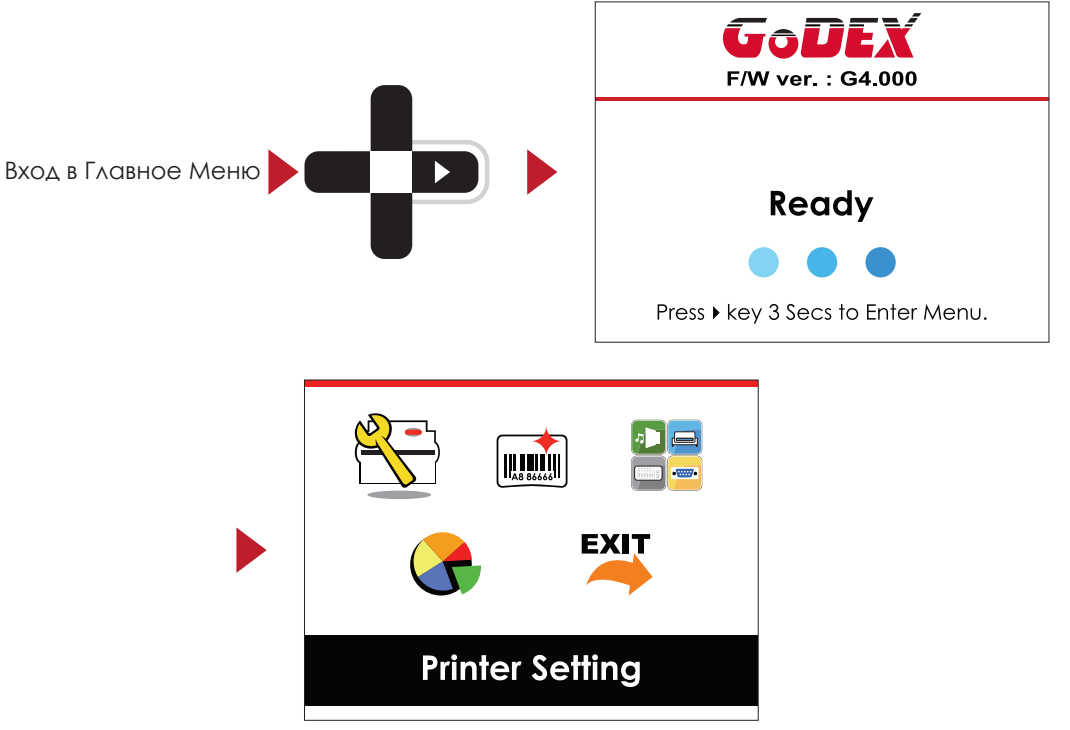

#### **Функции главного меню**

В ГЛАВНОМ МЕНЮ, нажимайте кнопки ▶ или ◀ для перемещения курсора, чтобы выбирать функции. Выберите необходимую функцию и нажмите кнопку FEED, чтобы перейти к МЕНЮ НАСТРОЕК данной функции.

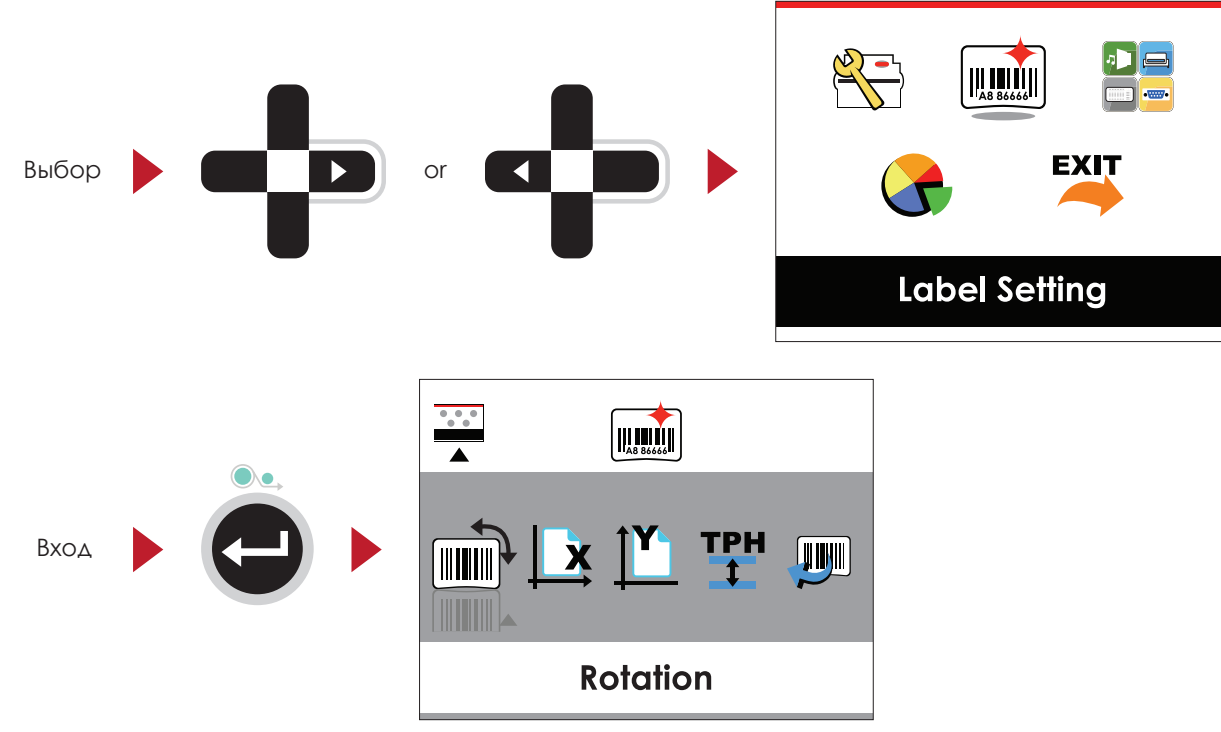

В МЕНЮ НАСТРОЕК, нажимайте кнопки ▶ или ◀ для выбора настраиваемых параметров. Выберите необходимый параметр и нажмите кнопку FEED, чтобы перейти в МЕНЮ ЗНАЧЕНИЙ ПАРАМЕТРА.

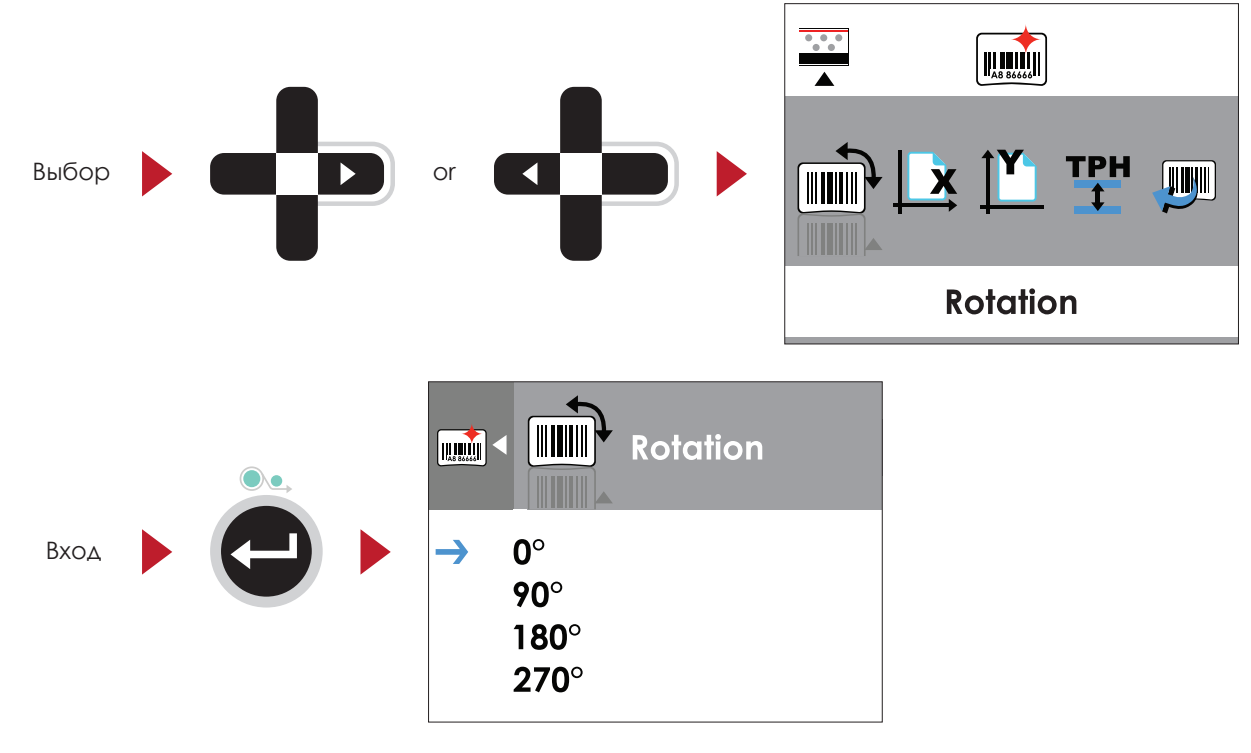

#### В МЕНЮ ЗНАЧЕНИЙ ПАРАМЕТРА, нажимайте кнопки • или • чтобы изменить значения параметров.

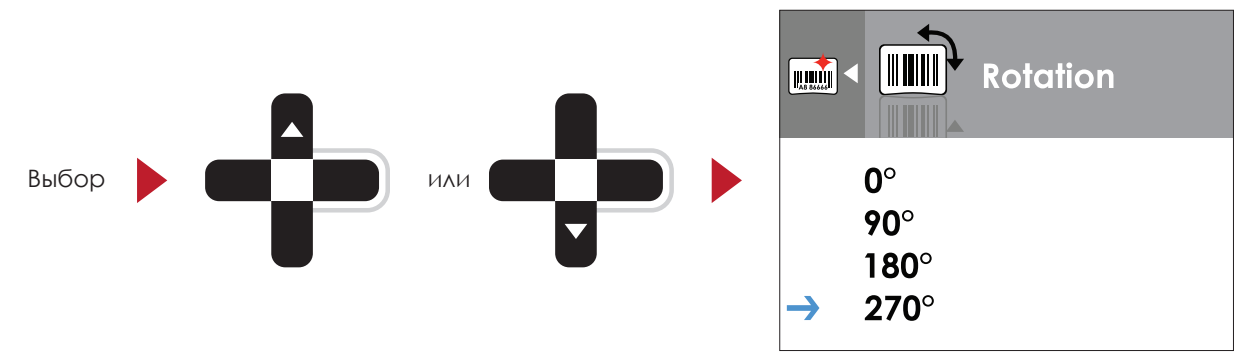

Нажмите кнопку FEED, чтобы применить значение, которое вы только что выбрали. Появится красная галочка, чтобы отметить выбранное значение.

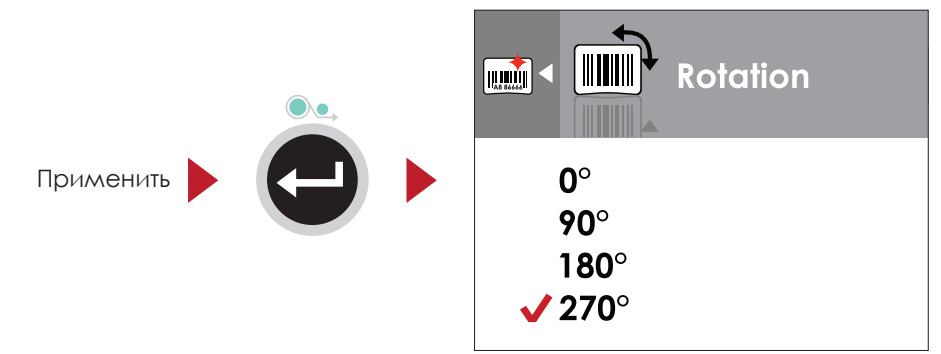

### Примечание

Синяя стрелка указывает на выбранное значение.

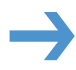

Красная галочка указывает, что выбранное значение применено.

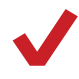

## **3** Настройка и управление принтера

#### **Выход из текущего меню на экран состояния готовности**

Значок в верхнем левом углу отображает снимок экрана уровнем выше, а также позволяет вернуться на уровень выше с помощью стрелки влево или стрелки вверх.

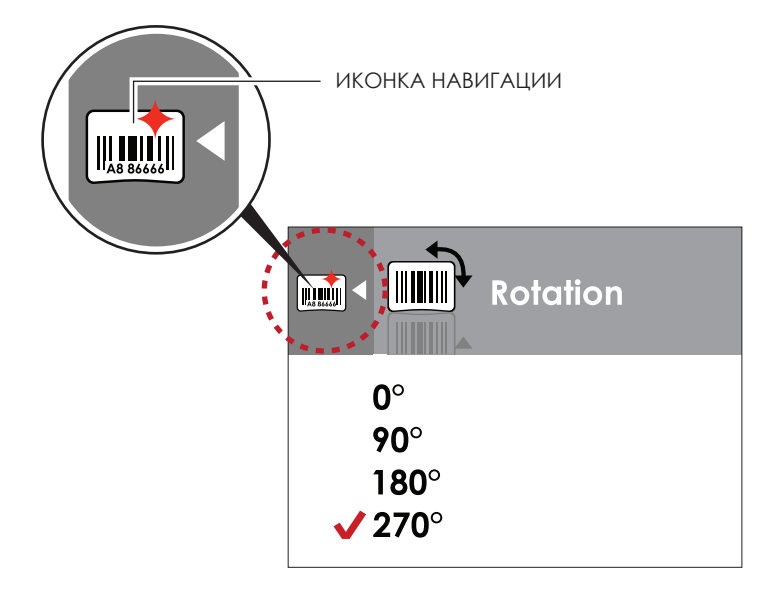

В МЕНЮ ЗНАЧЕНИЙ ПАРАМЕТРА, нажмите кнопку « для возврата в меню уровнем выше.

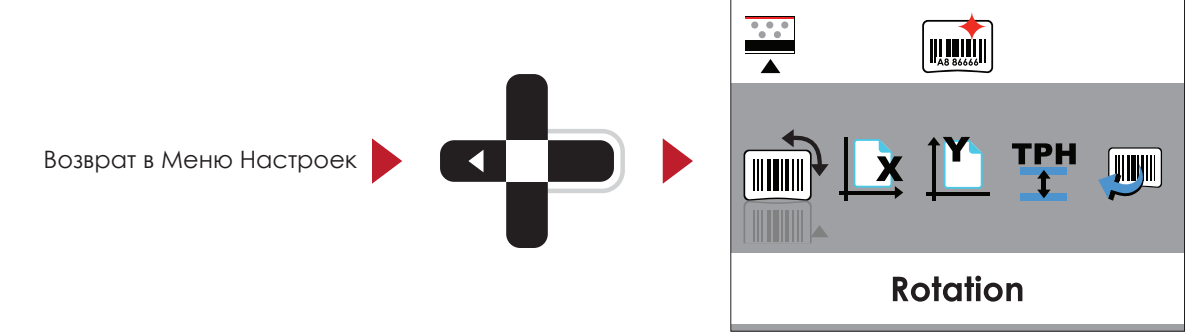

В МЕНЮ НАСТРОЕК, нажмите кнопку для возврата в ГЛАВНОЕ МЕНЮ.

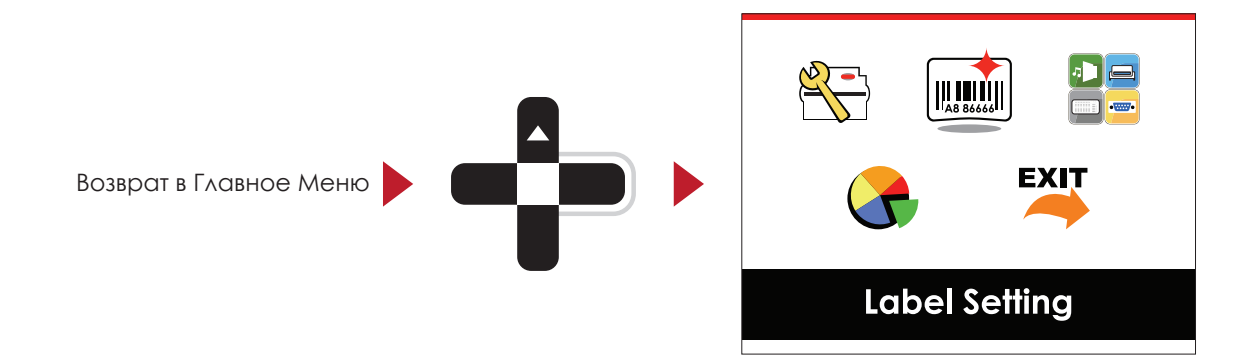

В ГЛАВНОМ МЕНЮ выберите значок "ВЫХОД" и нажмите кнопку FEED, чтобы выйти из МЕНЮ НАСТРОЕК и вернуть принтер в состояние ГОТОВНОСТИ.

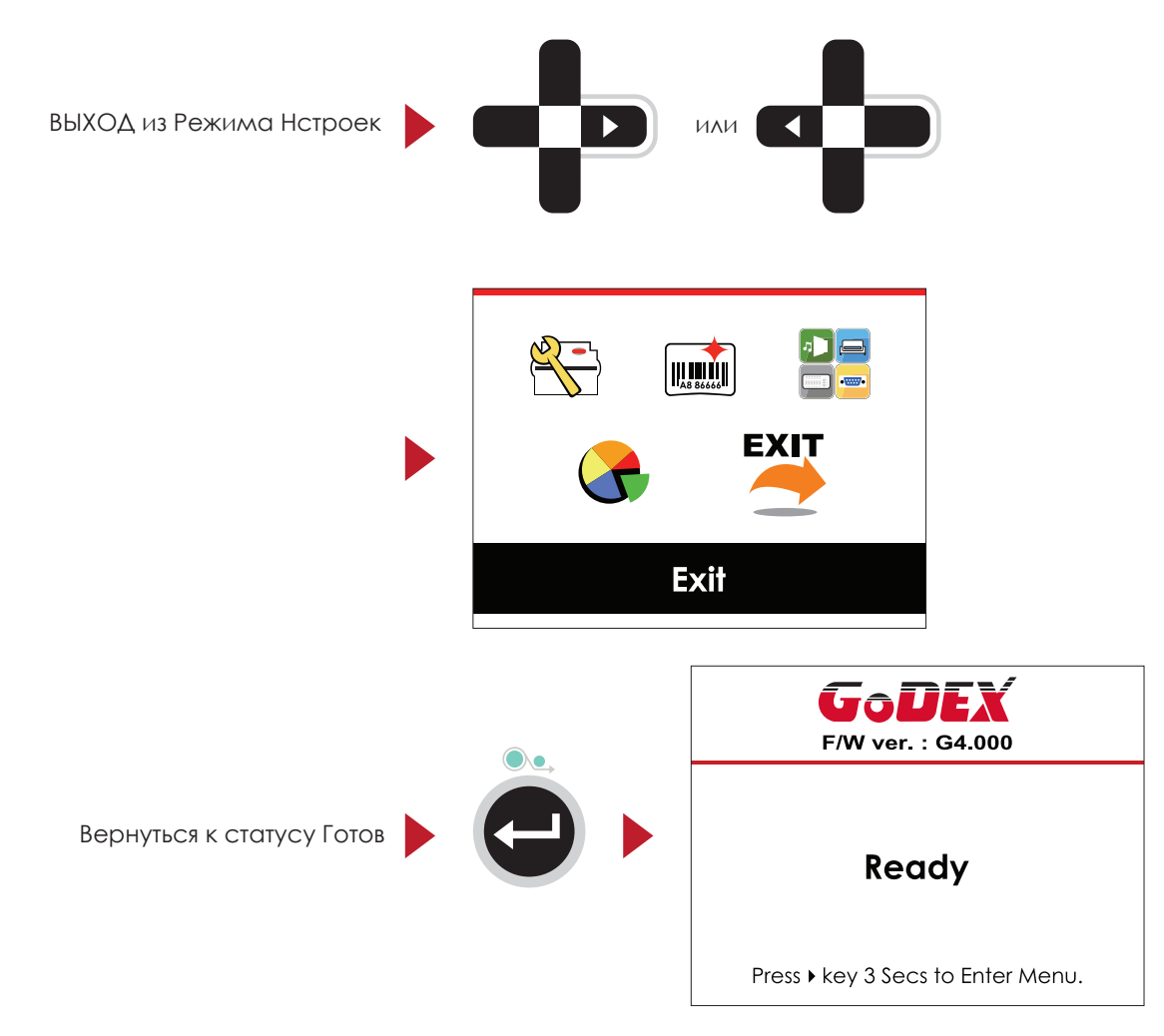

## 3.3 Настройки сети

В ГЛАВНОМ МЕНЮ, нажимайте кнопки  $\blacktriangleright$  или  $\blacktriangleleft$  для перемещения курсора, чтобы выбирать функции. Выберите необходимую функцию и нажмите кнопку FEED, чтобы перейти к МЕНЮ НАСТРОЕК данной функции.

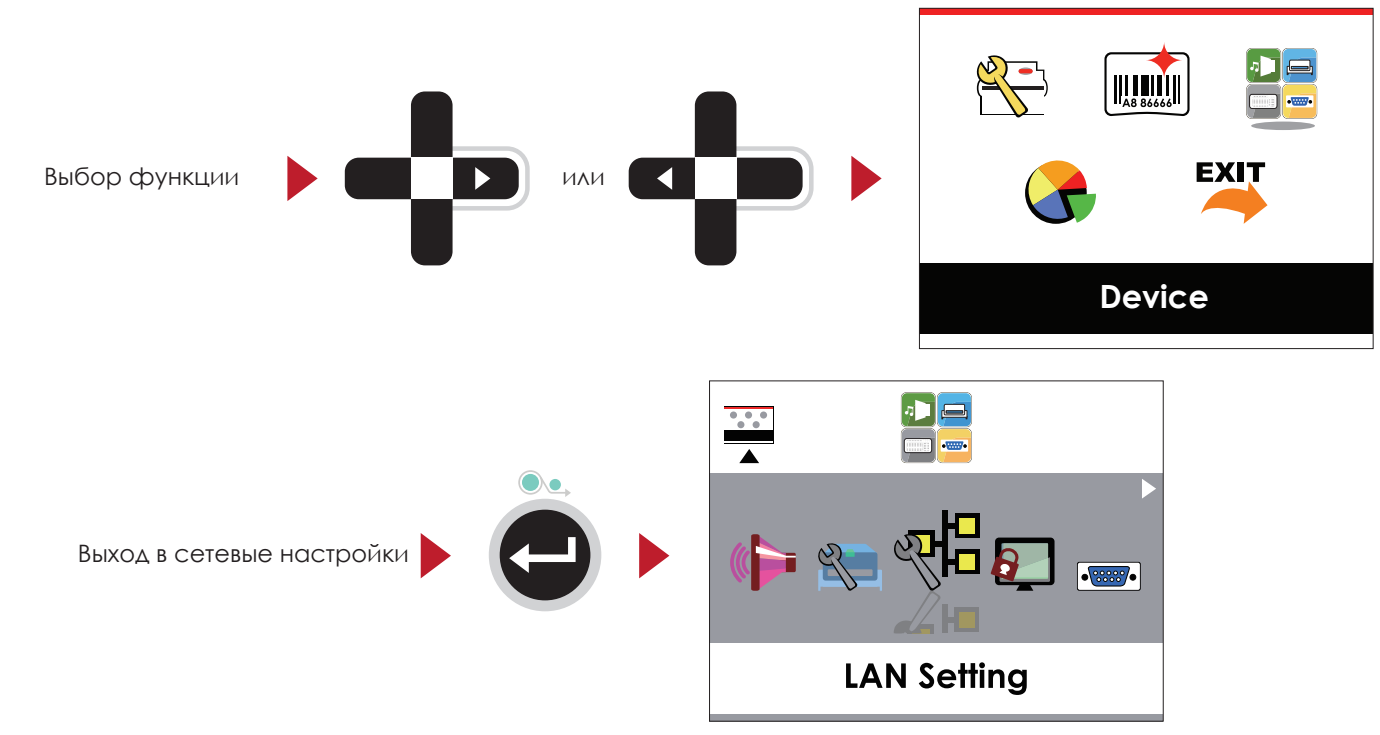

В МЕНЮ СЕТЕВЫХ НАСТРОЕК, нажимайте кнопки  $\rightarrow$  или  $\rightarrow$  для выбора настраиваемых параметров.

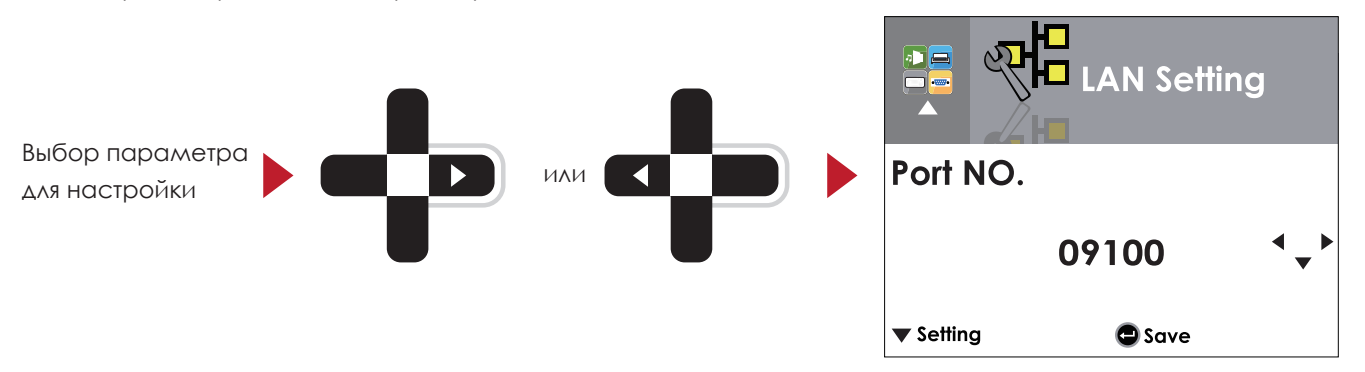

Выберите DHCP и нажмите кнопку FEED. Вы сможете настроить функцию DHCP.

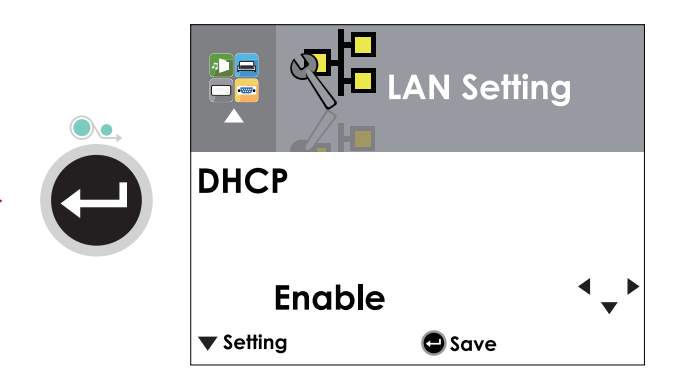

По умолчанию функция DHCP отключена. Нажимайте кнопки ▲ или ▼ для изменения значения параметра.

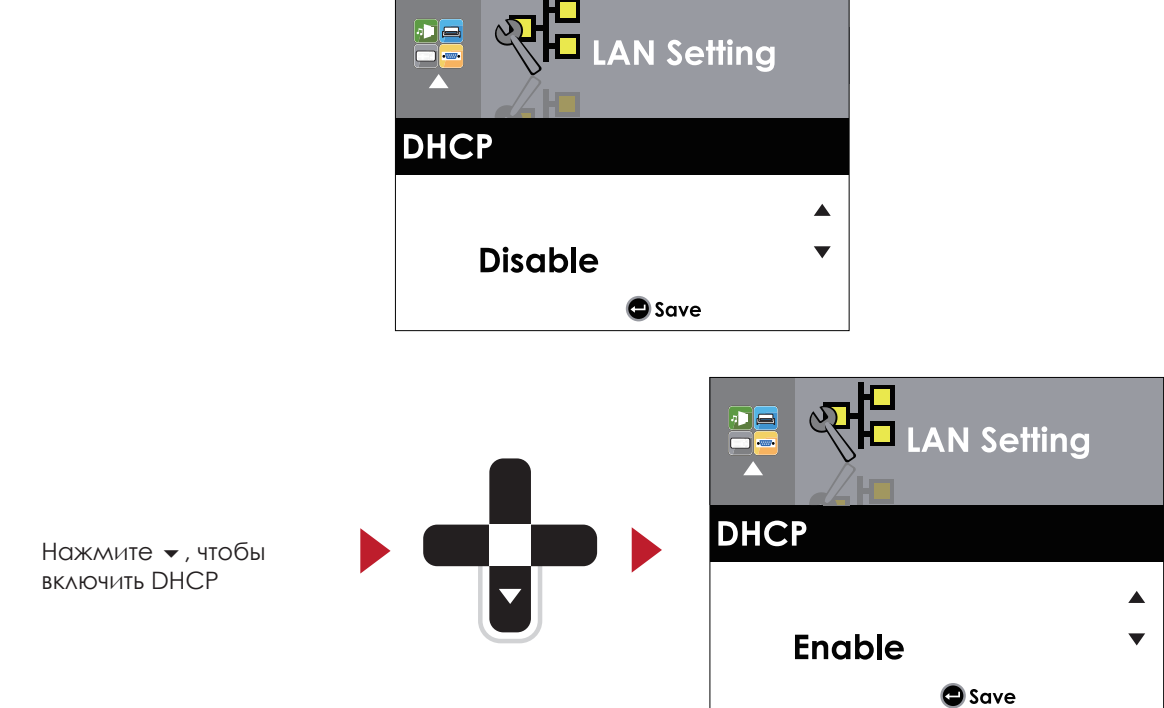

Дважды нажмите пнопку FEED, чтобы сохранить настройки.

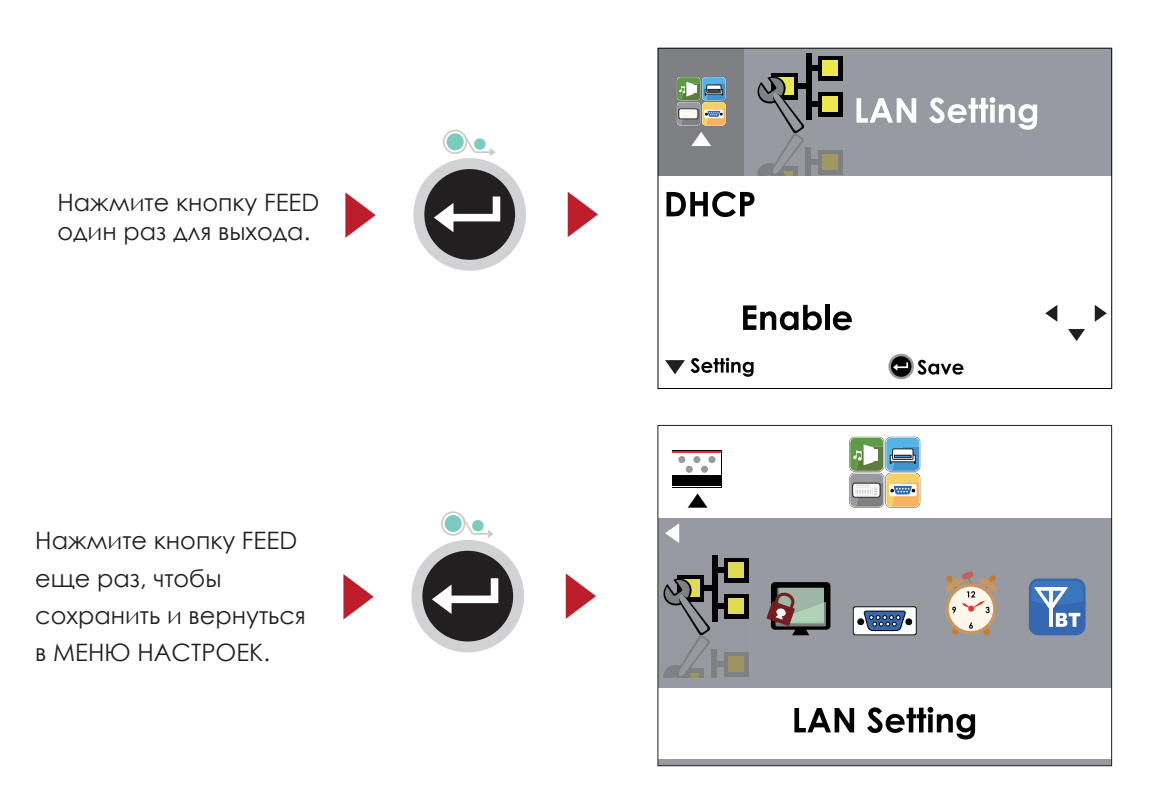

### 3.4 Установка пароля для дисплея

В ГЛАВНОМ МЕНЮ, нажимайте кнопки ▶ или ◀ для перемещения курсора, чтобы выбирать функции. Выберите необходимую функцию и нажмите кнопку FEED, чтобы перейти к МЕНЮ НАСТРОЕК данной функции.

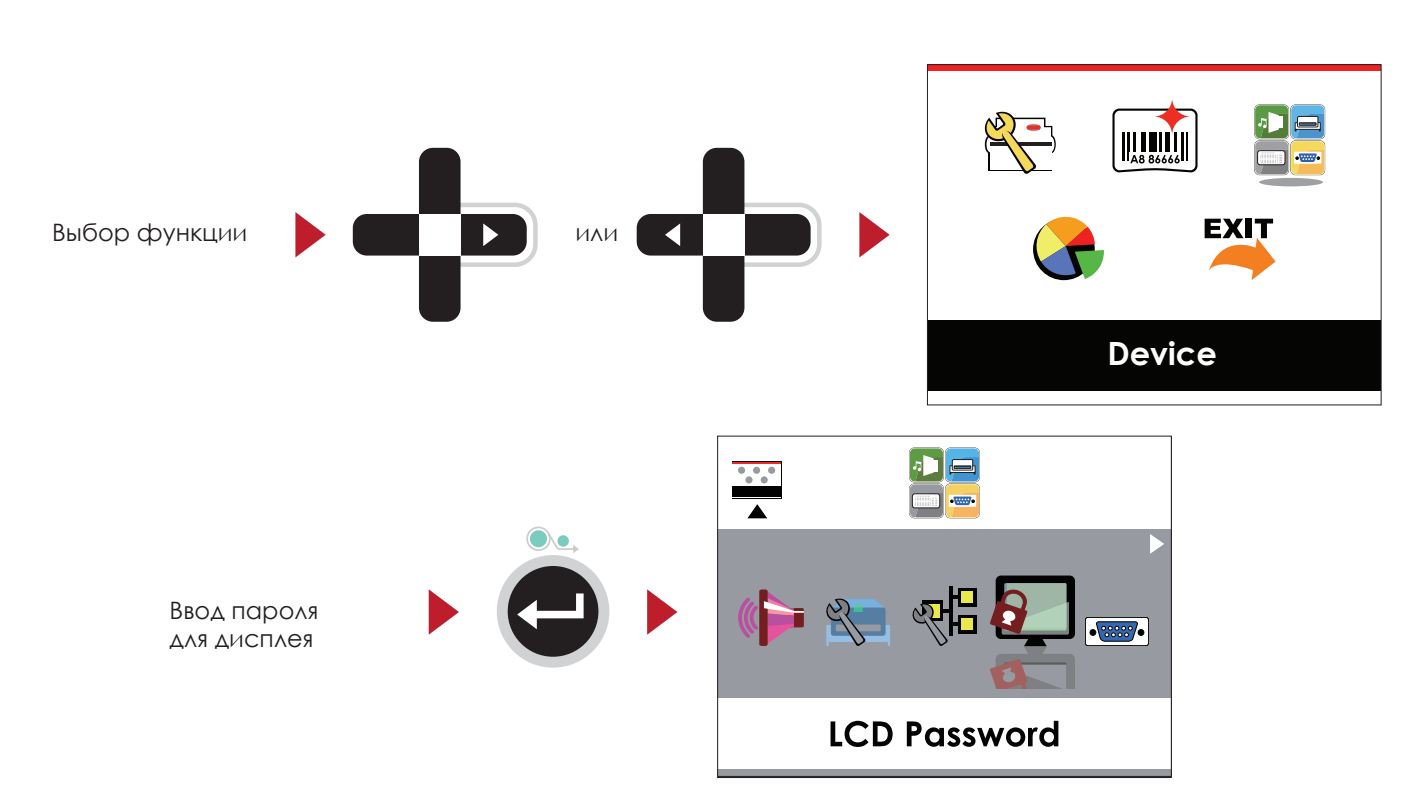

По умолчанию, на ЖК дисплей не установлен пароль. Нажимайте кнопки ▲ или для изменения значения параметра.

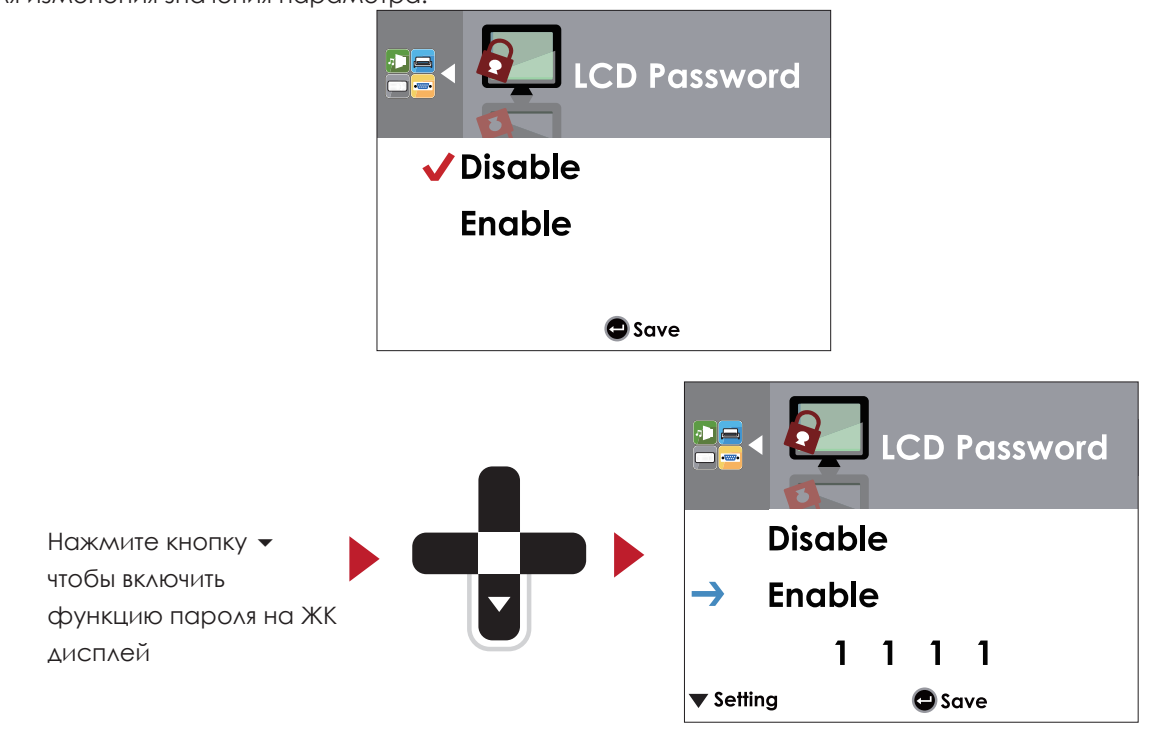

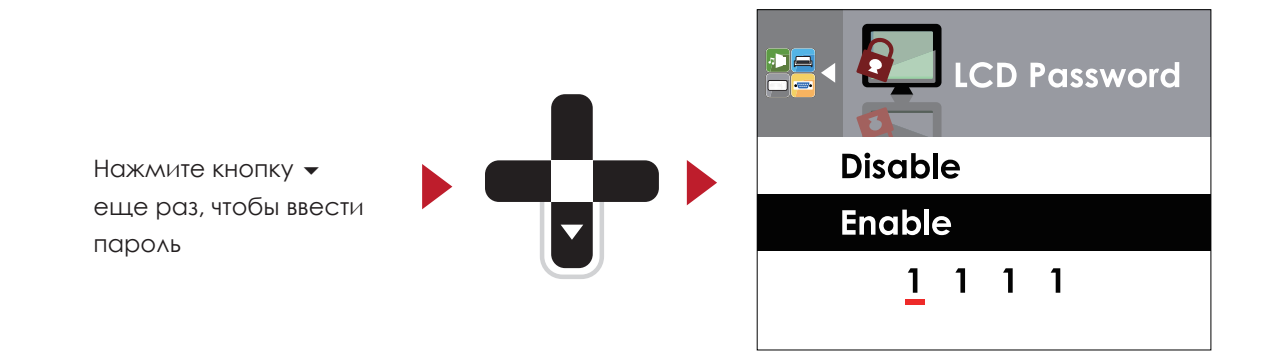

Дважды нажмите кнопку FEED, чтобы сохранить настройки.

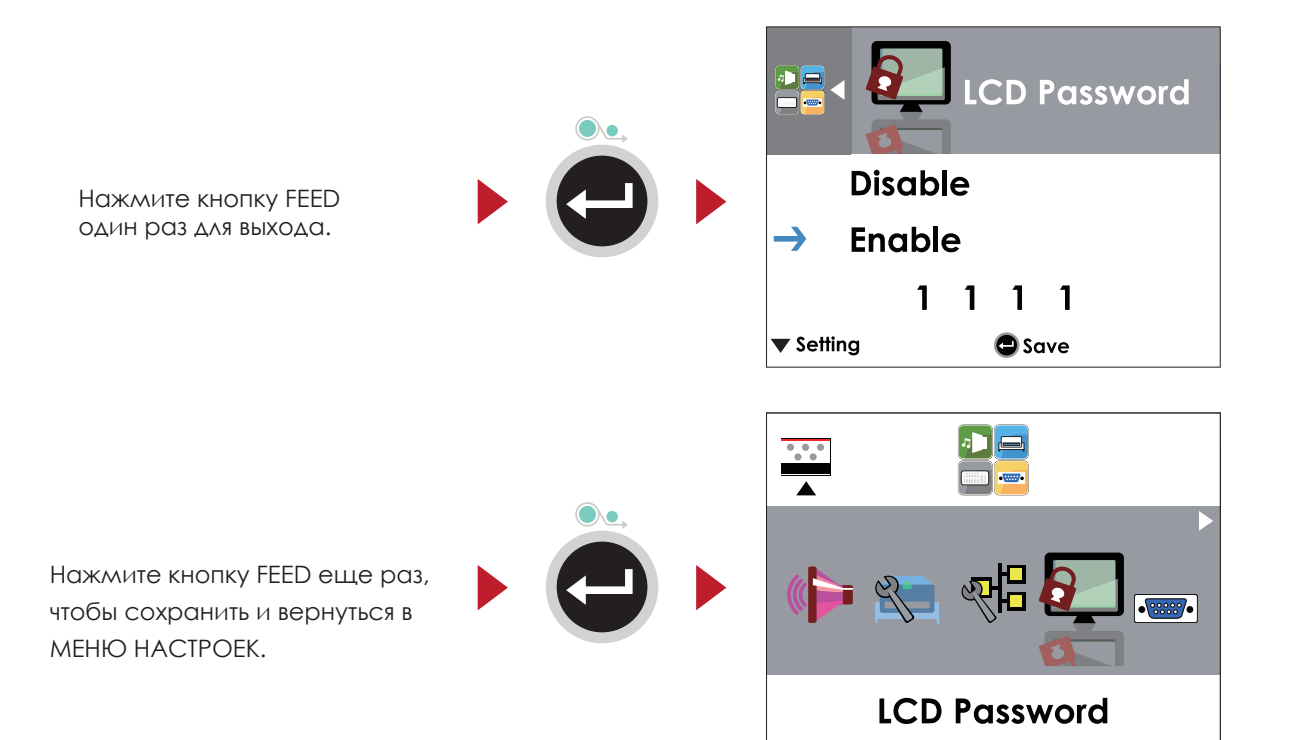

## 3.5 Функции ЖК дисплея

#### **Главное меню**

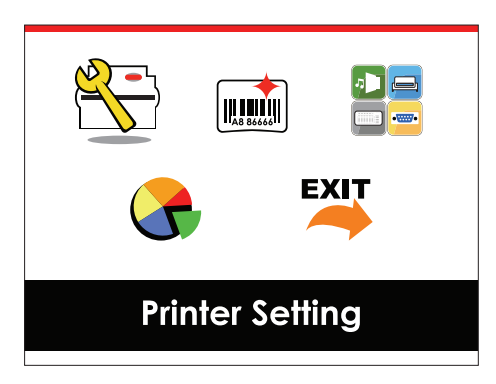

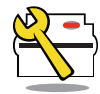

Установка параметров для принтера, напр. скорость печати, темнота. Также включает мастер печати для упрощения печати.

Настройки принтера

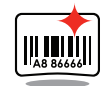

Настройки этикеток

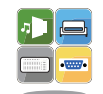

Устройство

Настройки дополнительных модулей и портов подключения.

Установка параметров для печати этикеток, напр. поворот,

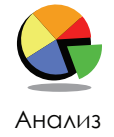

Функции самодиагностики для принтера, напр. тестирование печатающей головки, печать страницы самопроверки.

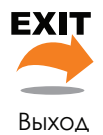

Выход из режима настроек.

сдвиг положения печати.

#### **Настройка параметров в режиме настроек**

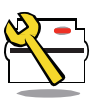

Настройка принтер

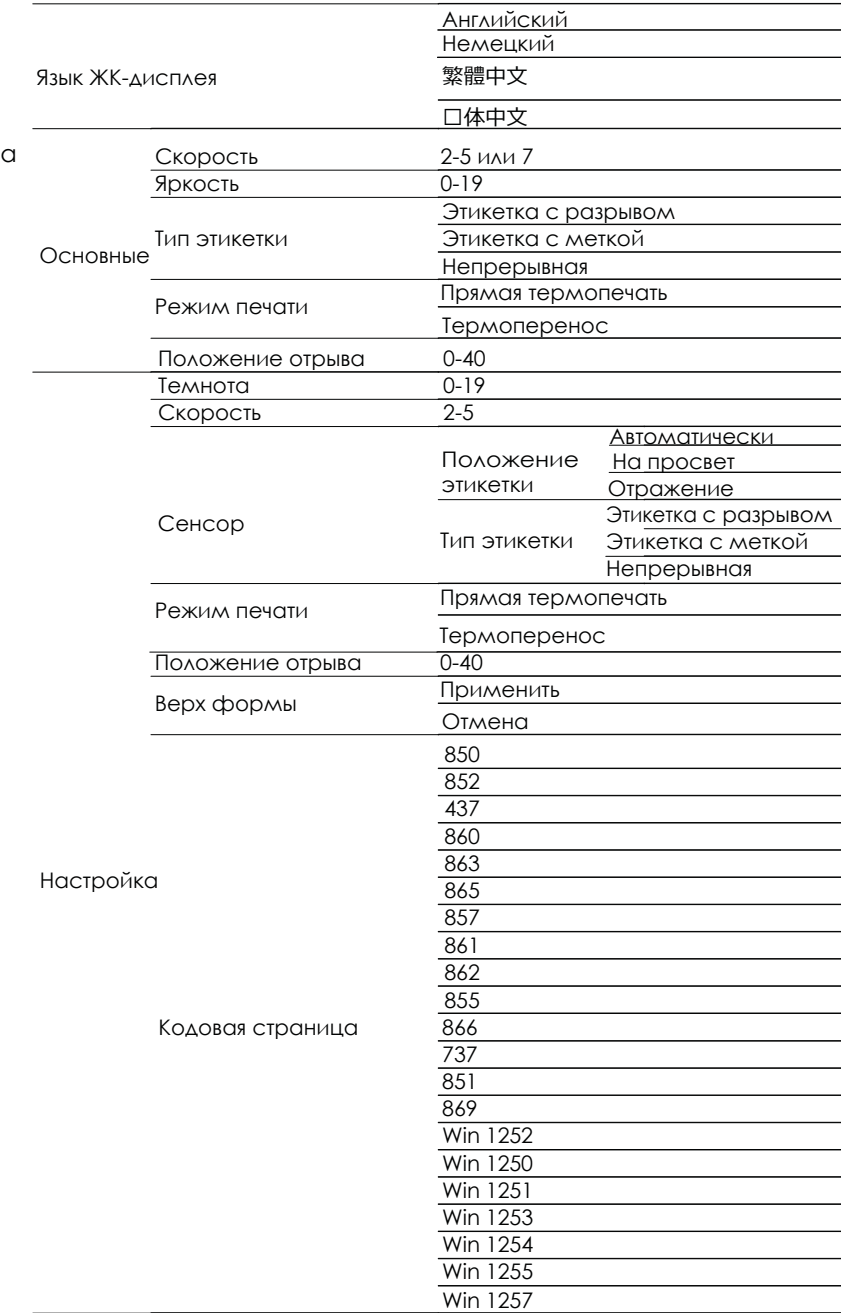

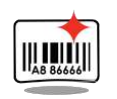

Настройка этикетки

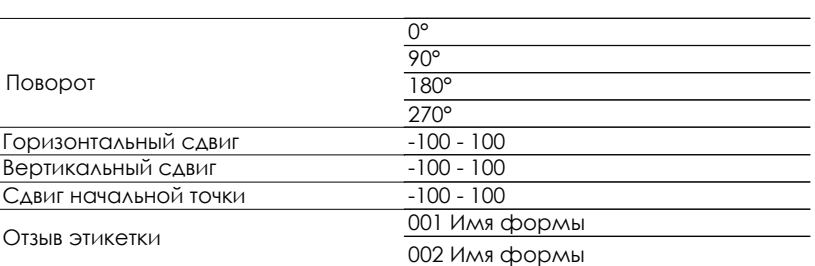

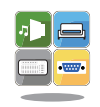

Устройство

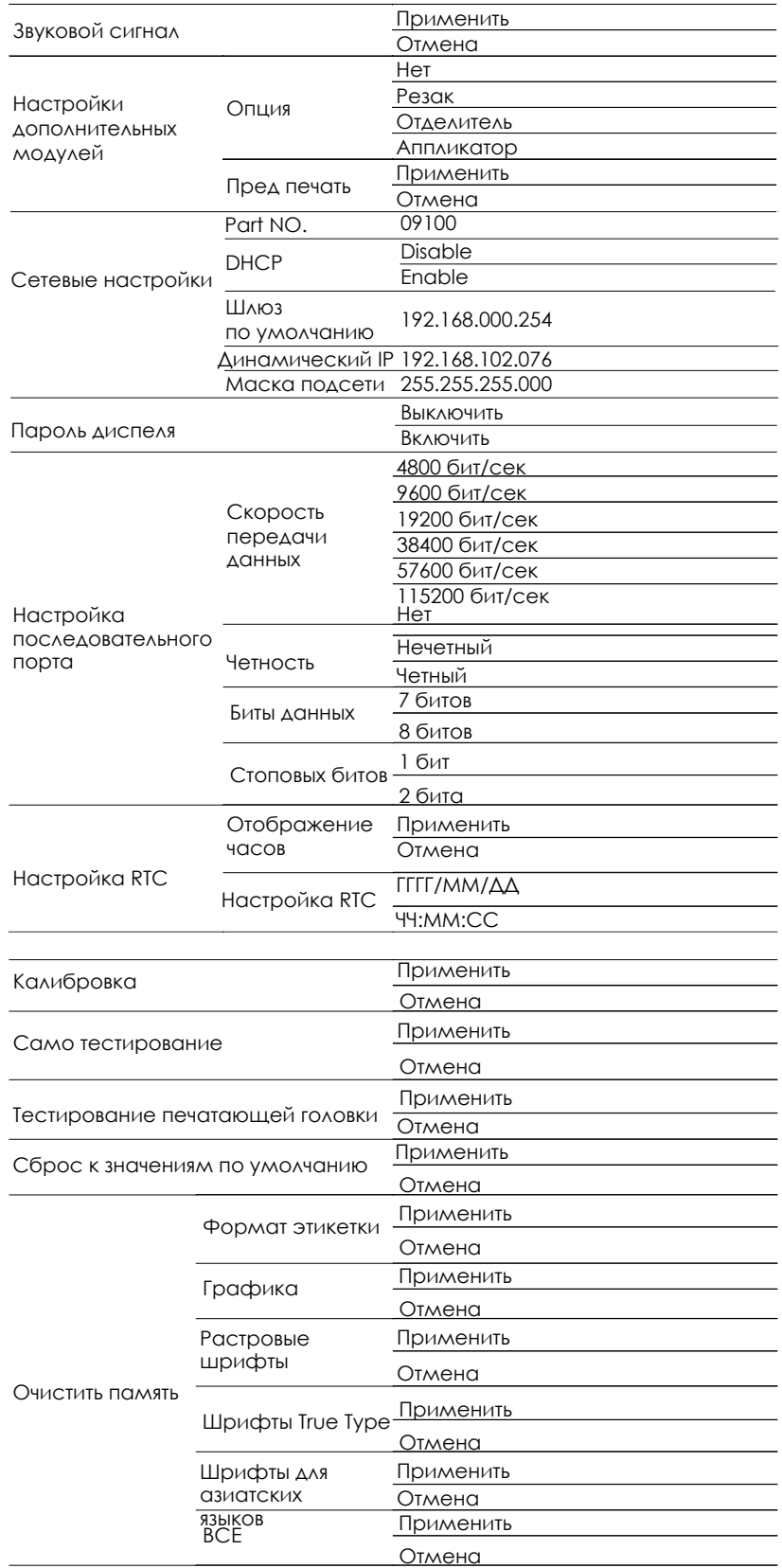

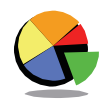

Анализ

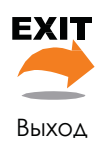

Выход

#### **Состояние ЖК дисплея**

Когда принтер находится в состоянии ожидания (готовности к печати), на ЖК дисплее отображается "Готов". Печатать можно только при состоянии "Готов".

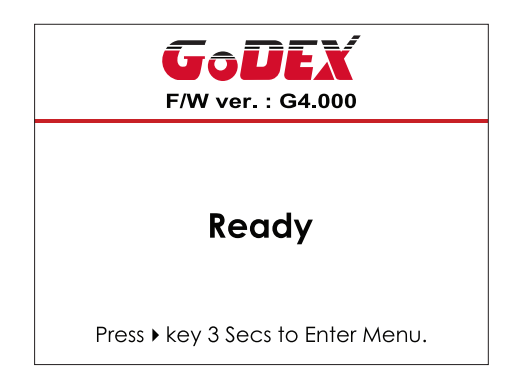

При возникновении любой ошибки, на ЖК дисплее принтера отобразится изображение ошибки, показывающий тип ошибки. Благодаря этому уведомлению ошибку можно исправить.

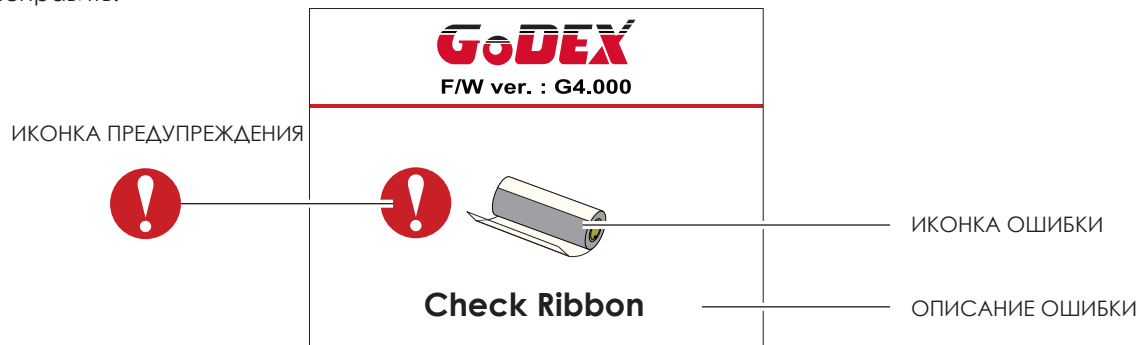

#### **Описание иконки**

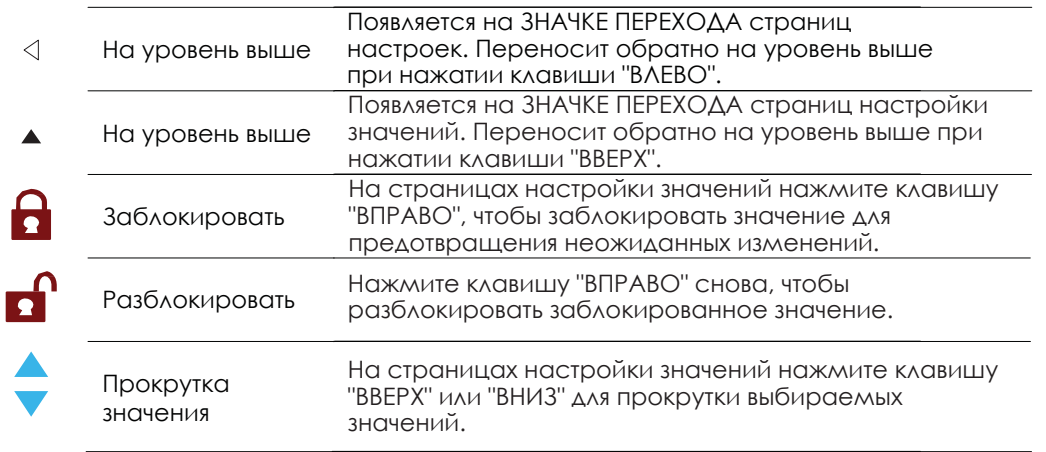

### 3.6 Калибровка этикетки и самотестирование

#### **Калибровка этикетки**

Принтер может автоматически определять и сохранять высоту этикетки. Это

означает, что хост-компьютеру нет необходимости передавать высоту этикетки на принтер.

#### **Самопроверка**

Функция самопроверки позволяет проверить, нормально ли работает принтер.

Процедуры калибровки размера этикетки и самопроверки:

- 1. Убедитесь, что материал этикетки установлен правильно.
- 2. Выключите принтер и нажмите кнопку FEED.
- 3. Снова включите принтер, одновременно нажимая кнопку FEED. Когда светодиод начнет мигать

красным, отпустите кнопку FEED. Принтер начнет измерять и сохранять высоту этикеток.

4. После того, как принтер успешно откалибрует этикетку, он напечатает этикетку для самопроверки.

Содержимое распечатки для самопроверки указано ниже.

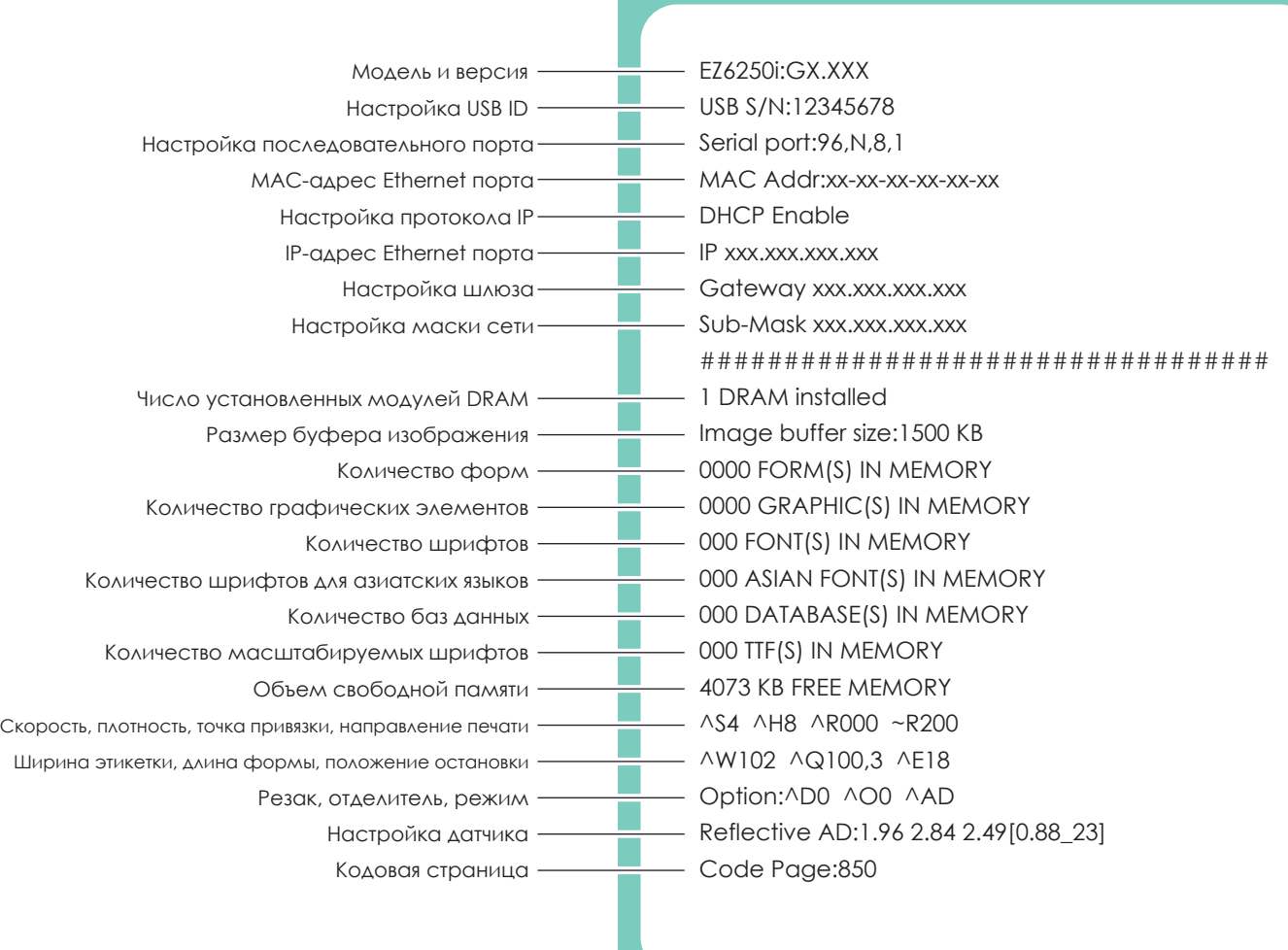

## **3** Настройка и управление принтера

#### **Кнопка калибровки этикетки**

Кнопка для калибровки этикетки, в случае если принтер сталкивается с «Ошибкой носителя», когда принтер запускается впервые или происходит замена этикетки или термотрансферной ленты на другой тип. Например, замена этикетки с разрывом на непрерывную этикетку или этикетку с меткой.

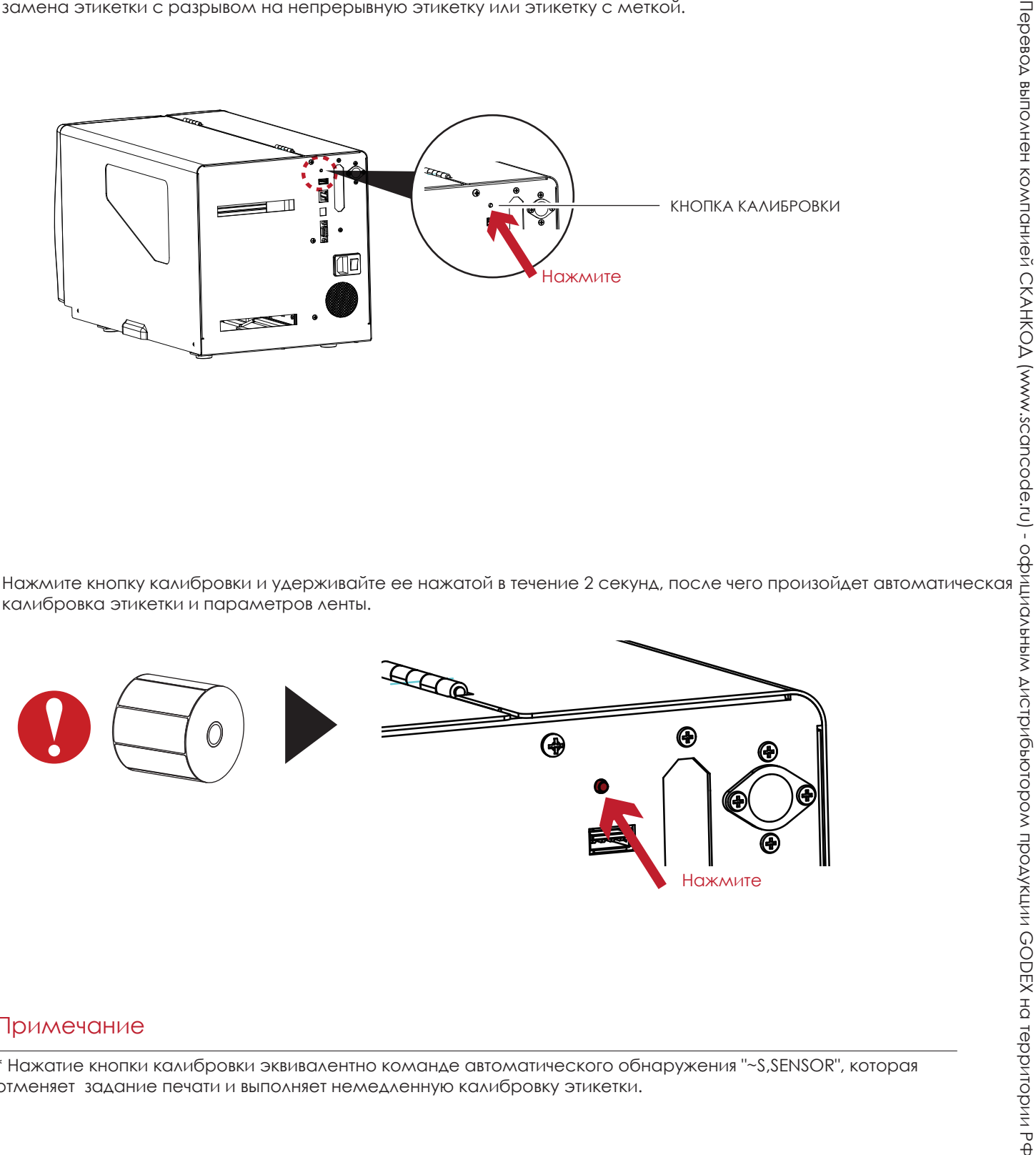

калибровка этикетки и параметров ленты.

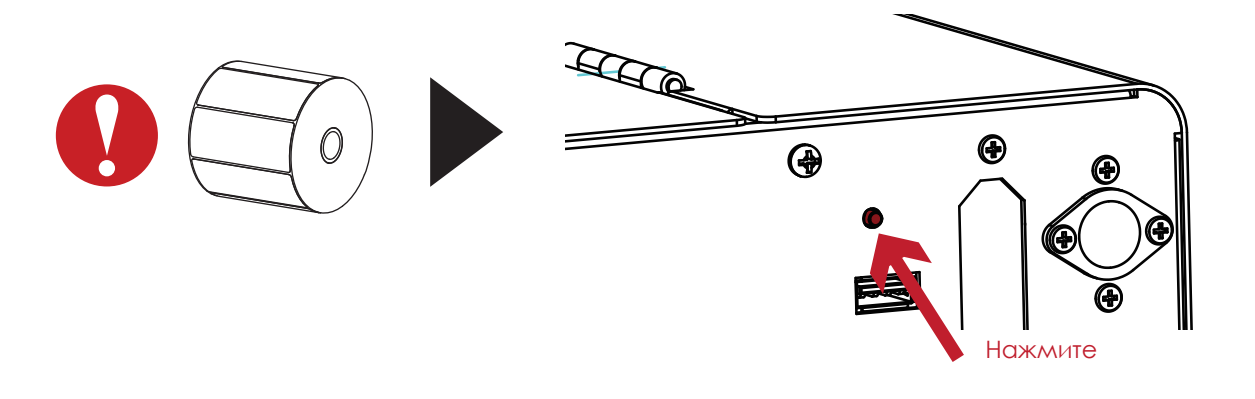

#### Примечание

\* Нажатие кнопки калибровки эквивалентно команде автоматического обнаружения "~S,SENSOR", которая отменяет задание печати и выполняет немедленную калибровку этикетки.

## 3.7 Режим отладки

Если настройки этикетки не соответствуют результату печати, вы можете переключить принтер в режим отладки, чтобы проверить, не произошла ли ошибка во время передачи между принтером и управляющим компьютером. В режиме отладки необработанные данные отправляются на принтер и распечатываются. Это быстро показывает, отправляются ли вообще какие-либо данные на принтер.

Переключение в режим отладки происходит следующим образом:

- 1. Выключите принтер.
- 2. Включите принтер одновременно нажимая кнопку FEED.
- 3. Отпустите кнопку FEED после последнего звукового сигнала. Принтер автоматически распечатает «Dump Mode Begin». Это означает, что принтер сейчас находится в режиме отладки.
- 4. Отправьте команды на принтер и проверьте, соответствуют ли они выводу принтера.

Чтобы выйти из режима отладки, нажмите кнопку FEED. Принтер автоматически распечатает «Out of Dump Mode» и переключится в режим ожидания. Вы также можете выключить принтер, чтобы выйти из режима отладки.

## 3.8 Предупреждения об ошибках

В случае проблемы, препятствующей нормальному функционированию принтера, на ЖК дисплее появится предупреждение об ошибке и раздадутся звуковые сигналы. Предупреждения об ошибках описаны в таблице ниже.

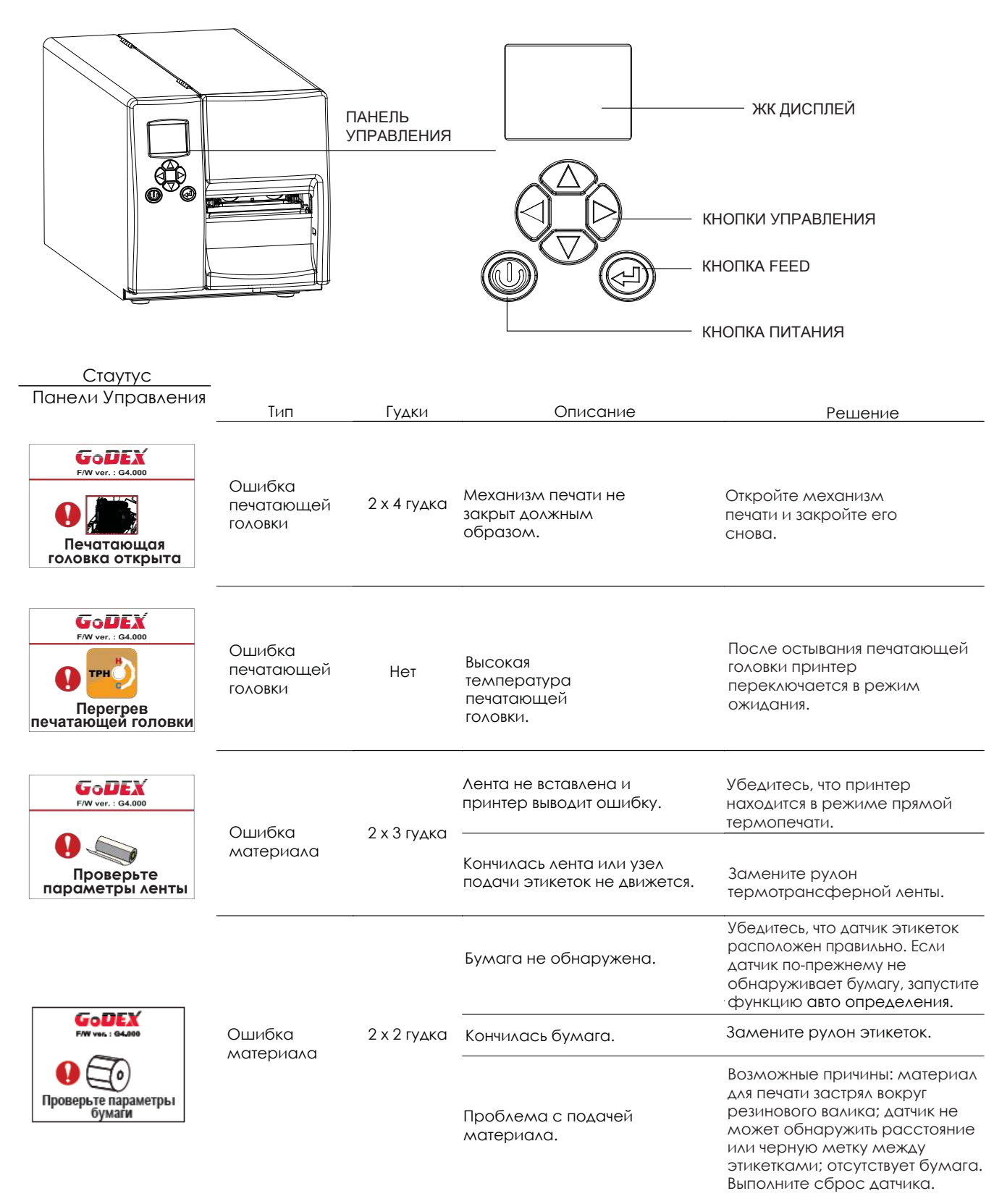

## **3** Настройка и управление принтера

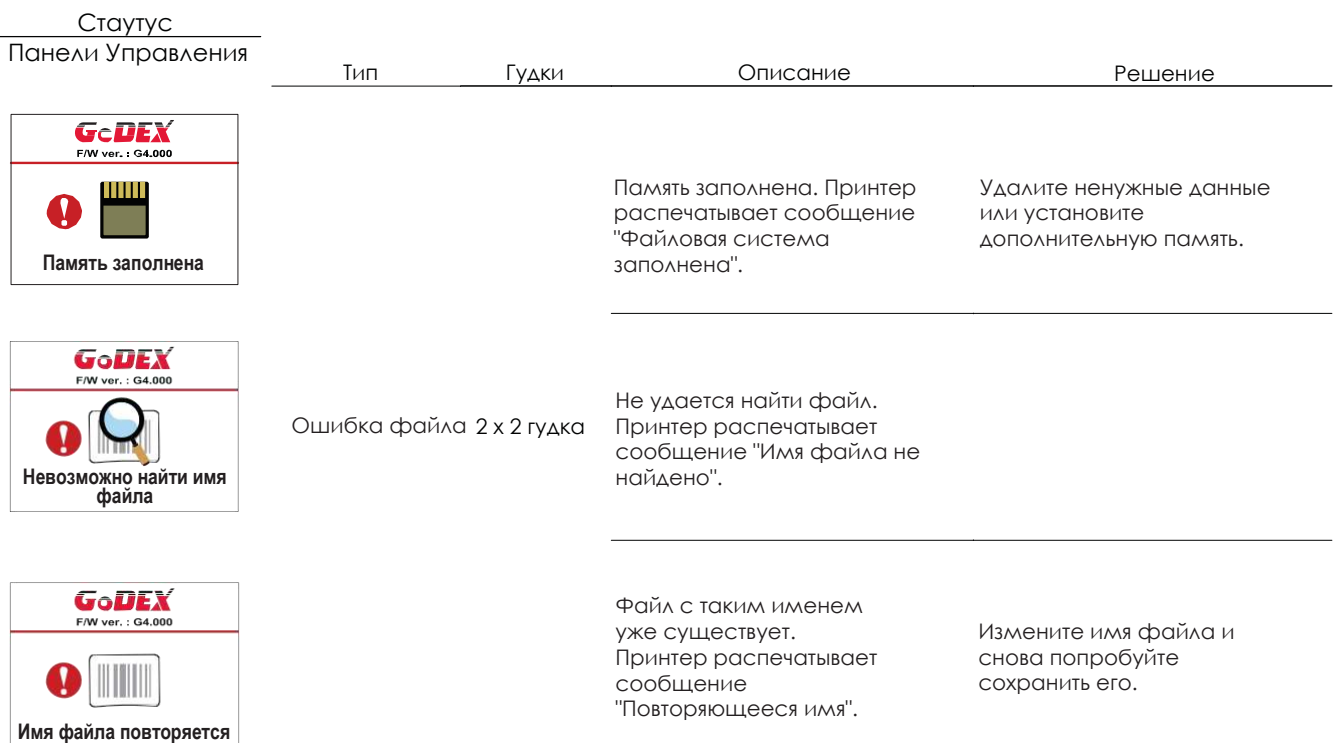

### 3.9 USB хост

Определение: Порт USB-хост поддерживает любое устройство: USB-накопитель, клавиатуру или сканер.

#### **Назначение**

USB-накопитель : Расширяет пользовательскую память, которую можно использовать для загрузки файлов элементов графики, шрифтов, форматов этикеток, баз данных и команд объемом до 32 ГБ. Также можно обновлять прошивку принтера, копируя новую версию на карту памяти USB.

Подключение USB клавиатуры к принтеру для работы в «Автономном» режиме.

Подключение USB сканера к принтеру для работы в «Автономном» режиме.

#### **Использование дополнительной памяти**

USB-накопитель : Она поддерживает функцию горячего подключения; принтер создаст папку "\LABELDIR" и подключит "USB-накопитель пользователя" к "Расширенной памяти" автоматически после установки пользователем карты памяти USВ в принтер GoDEX модели "i".

Подключите принтер со вставленным USB-накопителем к ПК через через USB или Ethernet порт и запустите программу "GoLabel" для загрузки файлов элементов графики, шрифтов, форматов этикеток, баз данных и команд на принтер.

Подробное описание процедур загрузки вы можете найти в разделе "Онлайн помощь GoLabel".

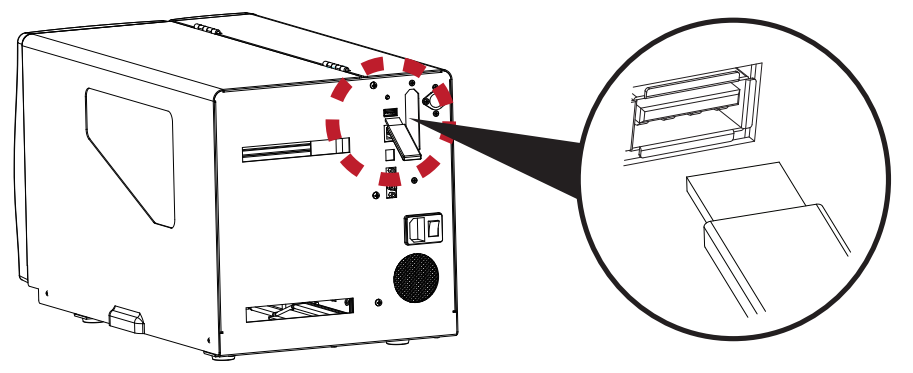

#### **Использование для обновление прошивки**

 Извлеките USB-накопитель из принтера и вставьте ее в порт USB на ПК, удалите файл прошивки "\*.bin" из папки "\LABELDIR\FW" на USB-накопитель, если она существует; либо создайте папку "\LABELDIR\FW" на накопителе, если таковой там нет.

Скопируйте новую версию прошивки "xxxx.bin" в папку "\LABELDIR\FW". Затем извлеките USB-накопитель

и вставьте его обратно в принтер, на котором нужно обновить прошивку.

 Принтер обновит прошивку автоматически, когда обнаружит, что версия прошивки в папке "\LABELDIR\FW" на USBнакопителе является более свежей, чем на принтере.

Не извлекайте USB-накопитель, пока идет обновление и сообщение "Запись с флэш-карты..." отображается на

#### дисплее.

## **3** Настройка и управление принтера

#### **USB Клавиатура**

При подключении USB клавиатуры к принтеру на ЖК дисплее отобразится "Автономный режим". Нажмите

клавишу "ENTER" на клавиатуре и кнопку FEED на принтере, чтобы войти в меню "Отзыв этикетки" .

- В меню "Отзыв этикетки" возможно только управление с клавиатуры, как описано ниже:
	- 1. Нажмите клавишу "ESC" для выхода из автономного режима или возврата к предыдущему диалогу.
	- 2. Нажмите "F1", это позволит принтеру перейти из режима готовности в автономный режим.
	- 3. Нажатие клавиши "ENTER", клавиш "стрелок" и клавиш "с буквами" позволит выполнить ввод с клавиатуры, как обычно на ПК, для возврата этикетки в автономном режиме.

#### **USB Сканер**

При подключении USB сканера к принтеру на ЖК дисплее отобразится "Автономный режим. Нажмите

клавишу "ENTER" на клавиатуре и кнопку FEED на принтере, чтобы войти в меню "Label Recall". Пользователь работает с функцией "Label Recall" с помощью ЖК дисплея, 4-х клавиш навигации, кнопки FEED и сканера.

Сканер используется в автономном режиме для сканирования "Серийного номера, переменной" и

количества для печати, тогда как принтер выводит сообщение на ЖК дисплей и ожидает ввода данных.

## Примечание

- Порт USB-хост на принтерах моделей "i" и "x" не снабжен функцией концентратора.
- Поддерживаются USB-накопители в формате FAT32 и размером не более 32 ГБ. В число сертифицированных поставщиков входят Transcend, Apace, Patriot, Corsair и Kingston.
- Функция загрузки файлов элементов графики, шрифтов, форматов этикеток, баз данных и команд управляется программой GoLabel на ПК и должна пройти через сам принтер модели "i" или "x".
- Пользователь может скопировать всю папку "\LABELDIR" с карты памяти USB на ПК и наоборот. Копирование подпапок или отдельных файлов в "\LABELDIR" на ПК и обратно не поддерживается.

## 4.1 Установка программного обеспечения NetSetting

Программа NetSetting используется для управления конфигураций сети при подключении к принтеру через порт Ethernet. Она может быть загружена с официального веб-сайта. Для установки NetSetting выполните следующие действия

- 1. Вставьте компакт-диск продукта в дисковод на управляющем компьютере и откройте папку "Ethernet" на компакт-диске.
- 2. Выберите значок для установочного файла NetSetting и щелкните его, чтобы начать установку.

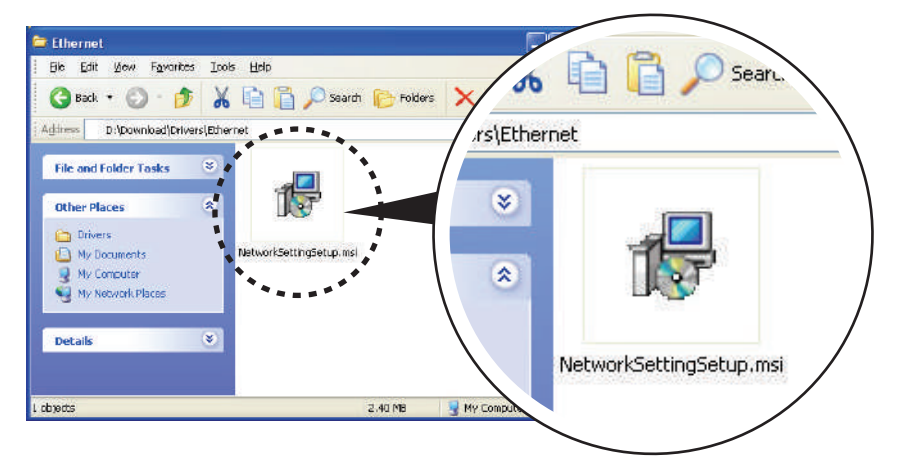

- 3. Следуйте инструкциям на экране. Мастер Установки проведет вас через процедуру установки.
- 4. Укажите "Папку установки".

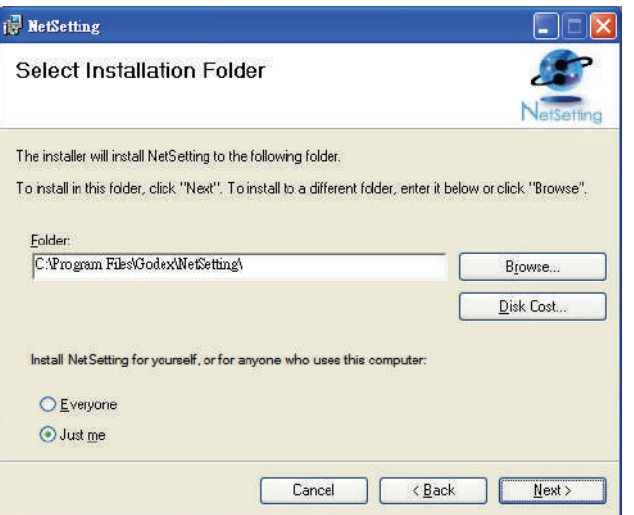

- 5. Щелкните "Далее", чтобы начать установку.
- 6. По завершении установки на рабочем столе появится значок NetSetting.

![](_page_38_Picture_11.jpeg)

## 4.2 Интерфейс NetSetting

Щелкните на значок NetSetting для запуска программы, появится начальная страница, показанная ниже. На этой странице отображается основная информация о подключенном принтере и ПК.

![](_page_39_Picture_3.jpeg)

Щелкните значок увеличительного стекла для поиска принтеров Godex в сетевой среде, подключенных через порт Ethernet. После обнаружения подключенного принтера Godex, он будет показан в списке на начальной странице.

![](_page_39_Picture_84.jpeg)

В верхней части интерфейса находятся шесть вкладок, которые можно использовать для настройки различных параметров сети. Но в целях безопасности данных для входа в меню конфигурации необходим пароль.

#### Примечание

Пароль по умолчанию - "1111". Пароль можно изменить позже во вкладке "Настройка IP".

#### **Настройка IP**

Во вкладке "IP Settings" ("Настройка IP") можно изменить имя принтера, имя порта, настройки шлюза и пароль для настройки принтера. Также можно изменить IP адрес принтера по DHCP или статическому IP.

![](_page_40_Picture_49.jpeg)

Нажатие кнопки "Set" ("Установить") применяет настройки, а кнопки "ReGet" ("Обновить") - обновляет их значения.

## Примечание

Чтобы полностью воспользоваться преимуществами программы NetSetting, необходимы знания основных принципов работы с сетью. За необходимой информацией о настройках сети обращайтесь к своему сетевому администратору.

#### **Настройка пути уведомлений**

При возникновении ошибки на принтере, NetSetting будет отправлять уведомления на указанный адрес электронной почты. Уведомления отправляются по протоколу SMTP и/или SNMP.

Установить или изменить конфигурации протоколовSMTP и SNMP можно на вкладке "Настройка пути уведомления".

![](_page_41_Picture_38.jpeg)

Нажатие кнопки "Set" ("Установить") применяет настройки, а кнопки "ReGet" ("Обновить") - обновляет их значения.

#### **Настройка уведомлений**

При использовании функции уведомления, можно решить, какие ошибки следует отправлять оператору. Кроме того, уведомления могут быть настроены для отправки по протоколам SMTP, SNMP или обоим.

![](_page_42_Picture_30.jpeg)

Нажатие кнопки "Set" ("Установить") применяет настройки, а кнопки "ReGet" ("Обновить") - обновляет их значения.

#### **Конфигурация принтера**

Установка или изменение конфигураций подключенного принтера. Большинство основных настроек можно выполнить на этой странице.

![](_page_43_Picture_33.jpeg)

Нажатие кнопки "Set" ("Установить") применяет настройки, а кнопки "ReGet" ("Обновить") - обновляет их значения.

#### **Пользовательская команда**

Вкладка "User Command" ("Пользовательская команда") предоставляет пользователю интерфейс связи для управления принтером. Введите команды принтера в окне "Input command" ("Ввод команды") и нажмите кнопку Send Command ("Отправить команду"). Команды будут отправлены на принтер. Для некоторых команд будут возвращаться ответные сообщения, которые будет отображаться в окне "Output message" ("Выходное сообщение").

![](_page_44_Picture_38.jpeg)

Нажатием кнопки "Send command" ("Отправить команду") можно отправлять команды принтера через порт Ethernet, управляя принтером удаленно.

#### **Обновление прошивки**

Во вкладке "Firmware Upgrade" ("Обновление прошивки") отображается текущая версия прошивки принтера. Если вам необходимо обновить прошивку принтера, просто укажите местоположение файла прошивки и нажмите кнопку "Start Download Firmware" ("Начать загрузку прошивки"). Прошивка принтера может быть обновлена удаленно.

![](_page_45_Picture_43.jpeg)

Помимо обновления прошивки, можно нажать кнопку "Recover to factory Settings" ("Сбросить к заводским настройкам"), чтобы вернуть конфигурацию принтера к заводским настройкам по умолчанию.

## 5.1 Внутренний смотчик

![](_page_46_Figure_2.jpeg)

![](_page_47_Figure_1.jpeg)

## **5** Аксессуары

### 5.2 Установка направляющей смотчика

![](_page_48_Picture_2.jpeg)

## 5.3 Отделитель этикеток

![](_page_49_Figure_2.jpeg)

![](_page_50_Picture_1.jpeg)

## 5.4 Установка резака

![](_page_51_Picture_105.jpeg)

![](_page_52_Picture_104.jpeg)

## 5.5 Установка LPT адаптера

![](_page_53_Picture_95.jpeg)

![](_page_54_Picture_1.jpeg)

## **6** Обслуживание и регулировка

### 6.1 Установка/снятие печатающей термо головки

![](_page_55_Picture_2.jpeg)

### 6.2 Регулировка линии печати

![](_page_56_Figure_2.jpeg)

### 6.3 Регулировка натяжения термотрансферной ленты

Натяжение ленты можно регулировать, поворачивая регулятор на оси ленты (зеленое колесико наверху узла подачи ленты – см. рисунок) по часовой стрелке или против часовой стрелки. Существуют 4 возможных установки, помеченных на регуляторах узла перемотки ленты и узла подачи ленты. При установке на 1 натяжение максимально, а на 4 – минимально. Если натяжение настолько низко, что лента не продвигается вперед, необходимо снизить натяжение на узле подачи ленты или повысить натяжение на узле перемотки ленты. Чтобы установить натяжение, вдавите регулятор и поверните его по или против часовой стрелки, насколько это необходимо.

Повышение натяжения на узле перемотки ленты удалит с ленты при печати любые складки, которые могут возникать при использовании различных материалов ленты. (Подробнее о складках/ сморщивании лент см. в разделе 5-6).

В случае использования очень узкой ленты принтеру может быть не под силу протянуть материал для печати вперед (особенно если ширина ленты меньше 5 см). В этом случае снизьте натяжение, повернув регулятор на узле подачи ленты против часовой стрелки. Если натяжение слишком высоко, втулка ленты может быть раздавлена, и ее станет невозможно удалить. В этом случае снизьте натяжение на узле подачи ленты и узле перемотки ленты, поворачивая регуляторы против часовой стрелки.

![](_page_57_Picture_5.jpeg)

### 6.4 Очистка печатающей термоголовки

Грязь н а печатающей голо вке или ле нте м ожет п онизить ка чество п ечати (о тсутствие части изобр ажения на этике тке). По этой п ричине кры шку прин тер а не следует открывать бе з нужды. Защ ита бумаги или этикеток от грязи и пыли обесп ечивает хорошее качество печат и и бол ьший срок р аботы печатающей головк и. Для оч истки печа тающе й головки вып олните следую щие дейст вия:

- 1. Выключ ите прин тер .
- 2. Откройт е кры шку принтера .
- 3. Из влекит е ле нту.
- 4. Вы свободите печа тающую голо вку, п ове рнув рычаг фиксации печатаю щей голо вки.
- 5. Для удаления люб ы х остатко в клея или иных загрязнений с печатающей головки (обозначена синей стрелкой) испол ьзуйте мягкую бе зво рсовую ткань, см оче нную спиртом.

#### 【*Примечани е 1* 】

*Печатающ ую головк у следует очищат ь раз в неделю.*

【*Примечани е 2* 】 *Убедитес ь, что на мяг кой ткани , ис пользуемой для очистки пе чатающей гол овки, нет металлических крошек или ины х твердых частиц.*

![](_page_58_Picture_11.jpeg)

### 6.5 Регулировка баланса и давления печатающей термо головки

![](_page_59_Picture_2.jpeg)

## 6.6 Настройка щитка термотрансферной ленты

![](_page_60_Figure_2.jpeg)

## 6.7 Настройка резака

- 1. На обоих сторонах резака находятся шестигранные винты для регулиро вки положе ния резака.
- 2. В случае замятия бумаги резак не см ожет работать нор мал ьно. Отключит е принте р и исп ользуйте торце вой ключ (#M3 ) для по вор ота винтов регулировки.
- 3. Повернит е кл юч п ротив часо вой стрелки для удале ния з аст рявшей бум аги.
- 4. После удале ния заст рявшей бум аги принтер м ожно включит ь обратно. Резак выполнит сброс автомати чески.

#### 【*Примечани е* 】

*Дл ина м ате риа л а для э тикеток должна составлят ь м ини мум 30 мм, чтобы резак мог работать прави льно.*

![](_page_61_Picture_8.jpeg)

### 6.8 Устранение неисправностей

![](_page_62_Picture_286.jpeg)

### Примечание

\* При возникновении каких-либо проблем, не описанных в данном разделе, обратитесь к вашему поставщику.

## РУКОВОДСТВО ПОЛЬЗОВАТЕЛЯ EZ6250i/EZ6350i ПРИЛОЖЕНИЕ

#### Технические характеристики

![](_page_63_Picture_444.jpeg)

Технические характеристики могут быть изменены без предварительного уведомления. Все названия компаний и / или продуктов являются товарными знаками и / или зарегистрированными товарными знаками соответствующих владельцев.

\*\* Минимальная высота и максимальная скорость печати может зависеть от таких факторов, как тип этикетки, толщина, расстояние, подложки и т. д. Компания Godex рада протестировать не минимальную высоту печати и возможность максимальной скорости печати.

## РУКОВОДСТВО ПОЛЬЗОВАТЕЛЯ EZ6250i/EZ6350i ПРИЛОЖЕНИЕ

### ИНТЕРФЕЙС

LPT порт

![](_page_64_Picture_363.jpeg)

Интерфейсный кабель

Распиновка

: См. ниже

![](_page_64_Picture_364.jpeg)

Последовательный порт  $\bullet$ 

> Настройка по умолчанию: Скорость передачи данных 9600, без бита четности, 8 битов данных, 1 стоповый бит, протокол XON/XOFF и RTS/CTS

![](_page_64_Picture_365.jpeg)

#### Примечание

Общий ток на последовательный порт не может превышать 500 мА.

## РУКОВОДСТВО ПОЛЬЗОВАТЕЛЯ EZ6250i/EZ6350i

## ПРИЛОЖЕНИЕ

## ИНТЕРФЕЙС

USB

Тип коннектора : тип B

![](_page_65_Picture_333.jpeg)

Внутренний интерфейс

![](_page_65_Picture_334.jpeg)

![](_page_65_Picture_335.jpeg)

## РАБОТА С ФАЙЛАМИ ПРИ ИСПОЛЬЗОВАНИИ ФЛЕШ-НАКОПИТЕЛЯ

#### **Работа с файлами**

Файлы на обоих устройствах (карте памяти USB и внутренней флэш-памяти принтера) можно копировать и перемещать с помощью команд "~MCPY" и "MMOV", отправляемые из программы GoLabel на ПК на принтер с помощью подключений через порт USB или порт Ethernet.

• Копирование

![](_page_66_Picture_587.jpeg)

Перемещение

![](_page_66_Picture_588.jpeg)